# **5100/5180** 100 e 180 mm registratori video-grafici **100 e 180 mm registratori video-grafici** Ē **Guida all'utilizzo**

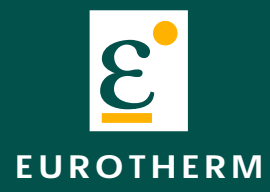

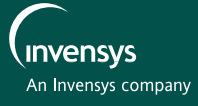

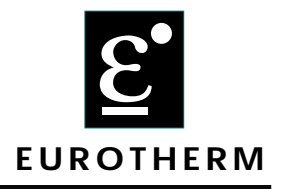

# **Dichiarazione di Conformità'**

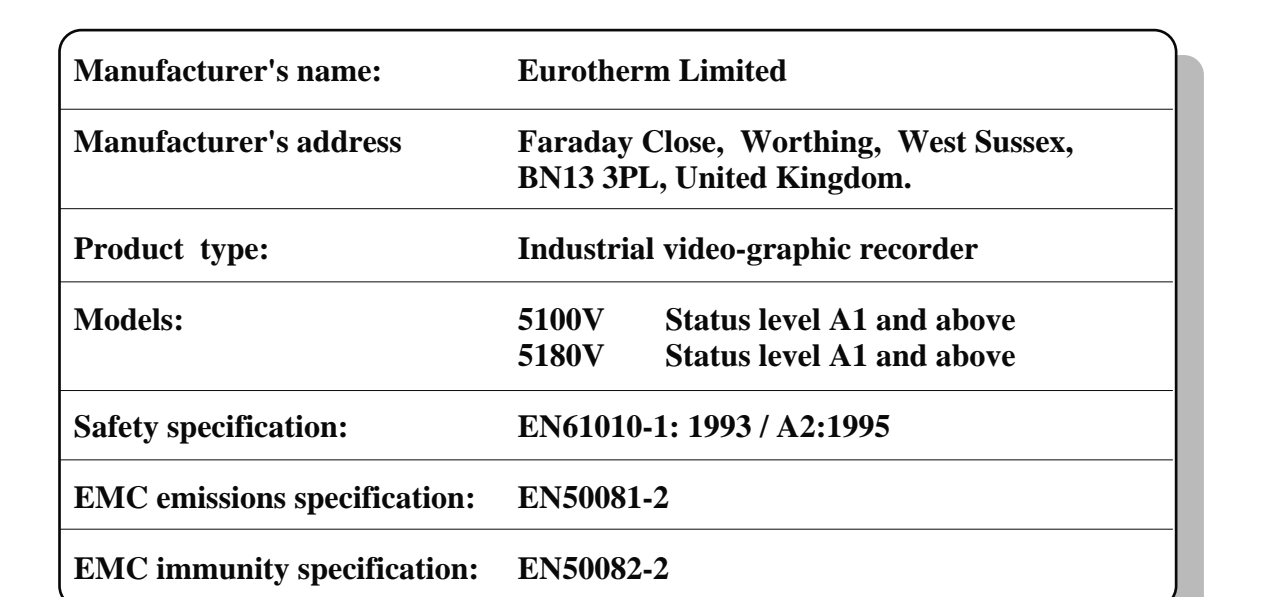

Eurotherm Limited hereby declares that the above products conform to the safety and EMC specifications listed. Eurotherm Limited further declares that the above products comply with the EMC Directive 89 / 336 / EEC amended by 93 / 68 / EEC, and also with the Low Voltage Directive 73 /23 / EEC

Signed for and on behalf of Eurotherm Limited Peter de la Nougerède  $Signed: YKVde Va$  Nougeverle Dated:

(Technical Director)

IA249986U570 Issue A Jly 2000

#### © 2000 Eurotherm Limited

All rights are strictly reserved. No part of this document may be reproduced, stored in a retrieval system or transmitted in any form, by any means, without the prior, written permission of the copyright owner.

Eurotherm Limited reserves the right to alter the specification of its products from time to time without prior notice. Although every effort has been made to ensure the accuracy of the information contained in this manual, it is not warranted or represented by Eurotherm Limited to be a complete or up-to-date description of the product.

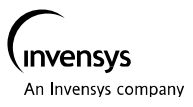

## **REGISTRATORE GRAFICO**

## **MANUALE D'USO**

## **LISTA DELLE SEZIONI**

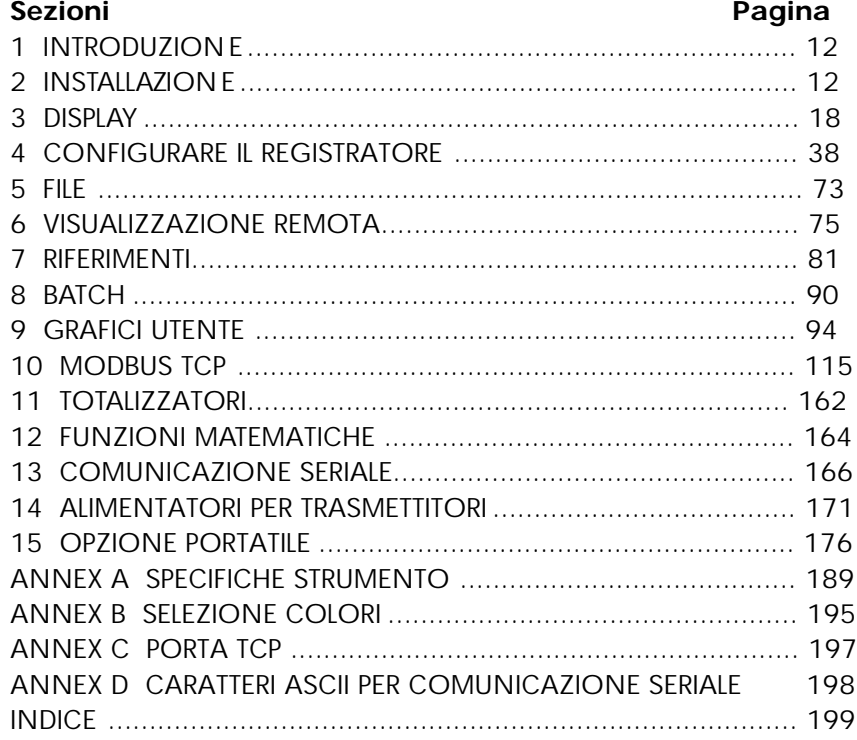

## **LISTA DEI CONTENUTI**

**Sezione** 

#### Pagina

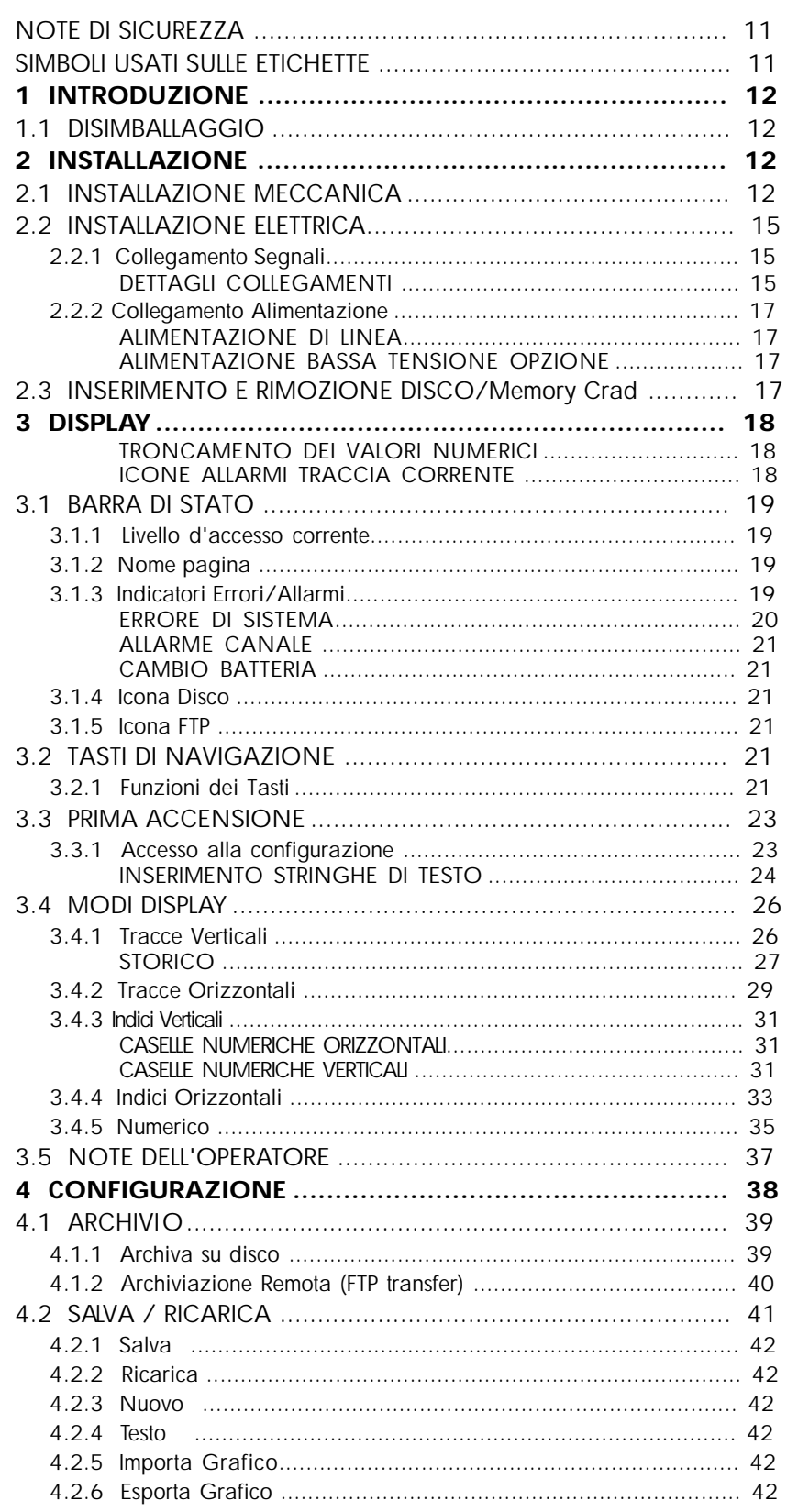

## LISTA DEI CONTENUTI (Cont.)

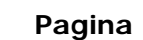

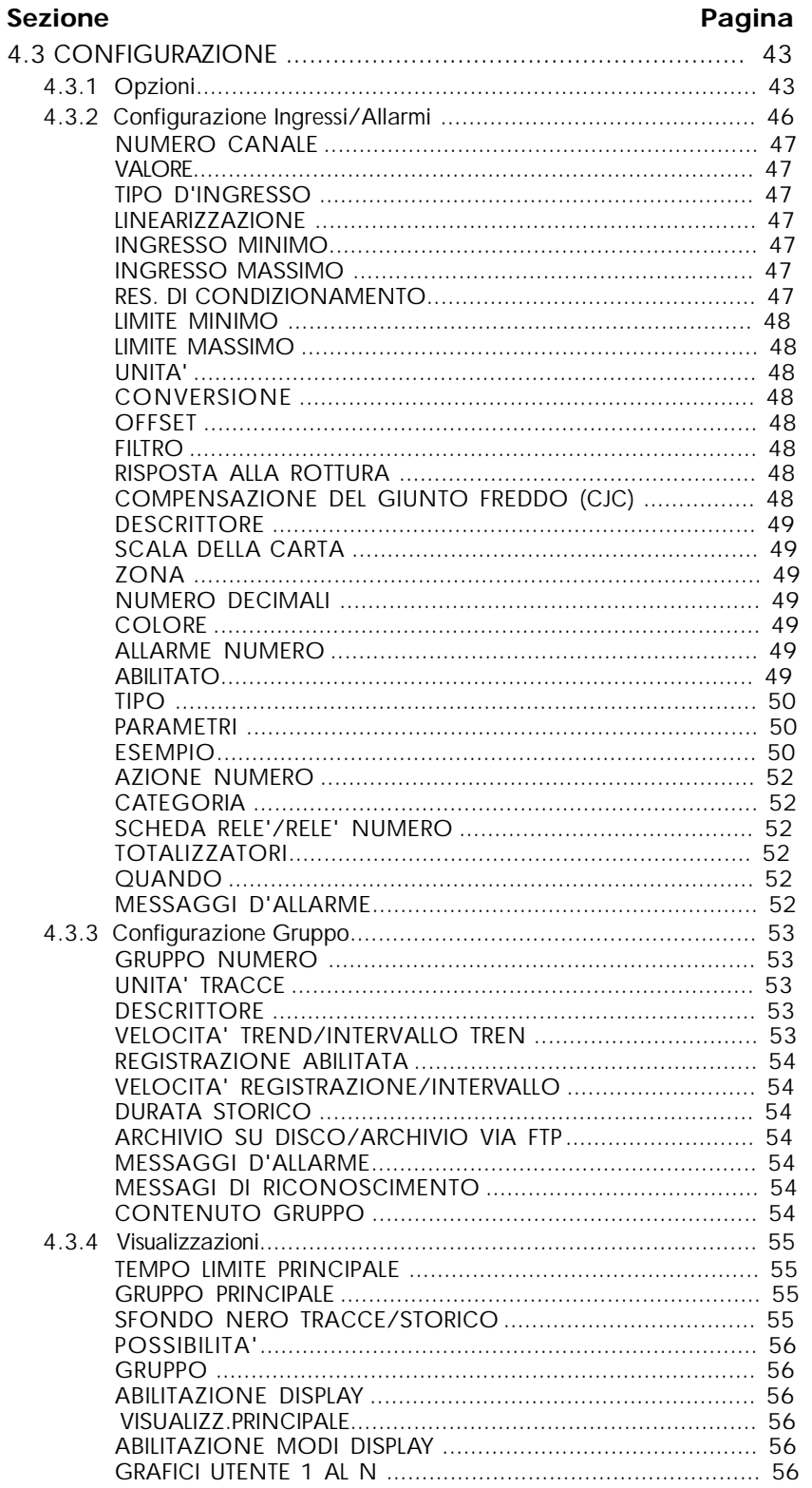

(Continued)

## **GUIDA ALL'UTILIZZO**

#### **1 INTRODUZIONE**

Questo documento descrive l'installazione, operativita' e configurazione di un registratore grafico, senza carta. Il registratore esiste in due versioni, differenti nelle dimensioni, numero d'ingressi disponibili, ma per tutto il resto sono identici (es. le procedure di configurazione ed operatività sono le stesse per entrambi). Il registratore nasce, con l'equipaggiamento per le funzioni FTP transfer e Visualizzazione Remota standard.

#### **1.1 DISIMBALLAGGIO**

Il registratore è messo in un imballaggio speciale, concepito per avere un'adeguata protezione durante il trasporto. Se l'esterno della scatola, risulta danneggiato, deve essere aperto immediatamente e lo strumento esaminato. Se ci sono segni di danneggiamento, lo strumento non deve essere acceso e contattare il rappresentate locale per istruzioni. Dopo che il registratore è stato tolto, controllare che non rimangano nella scatola, documentazione ed accessori. L'imballaggio deve essere conservato per futuri ulteriori trasporti.

#### **2 INSTALLAZIONE**

#### **2.1 INSTALLAZIONE MECCANICA**

Le figure [2.1](#page-8-0)a e [2.1b](#page-9-0) mostrano i dettagli per l'installazione dello strumento 137x137mm e 277x277mm rispettivamente.

#### <span id="page-8-0"></span>**2 INSTALLAZIONE (Cont.)**

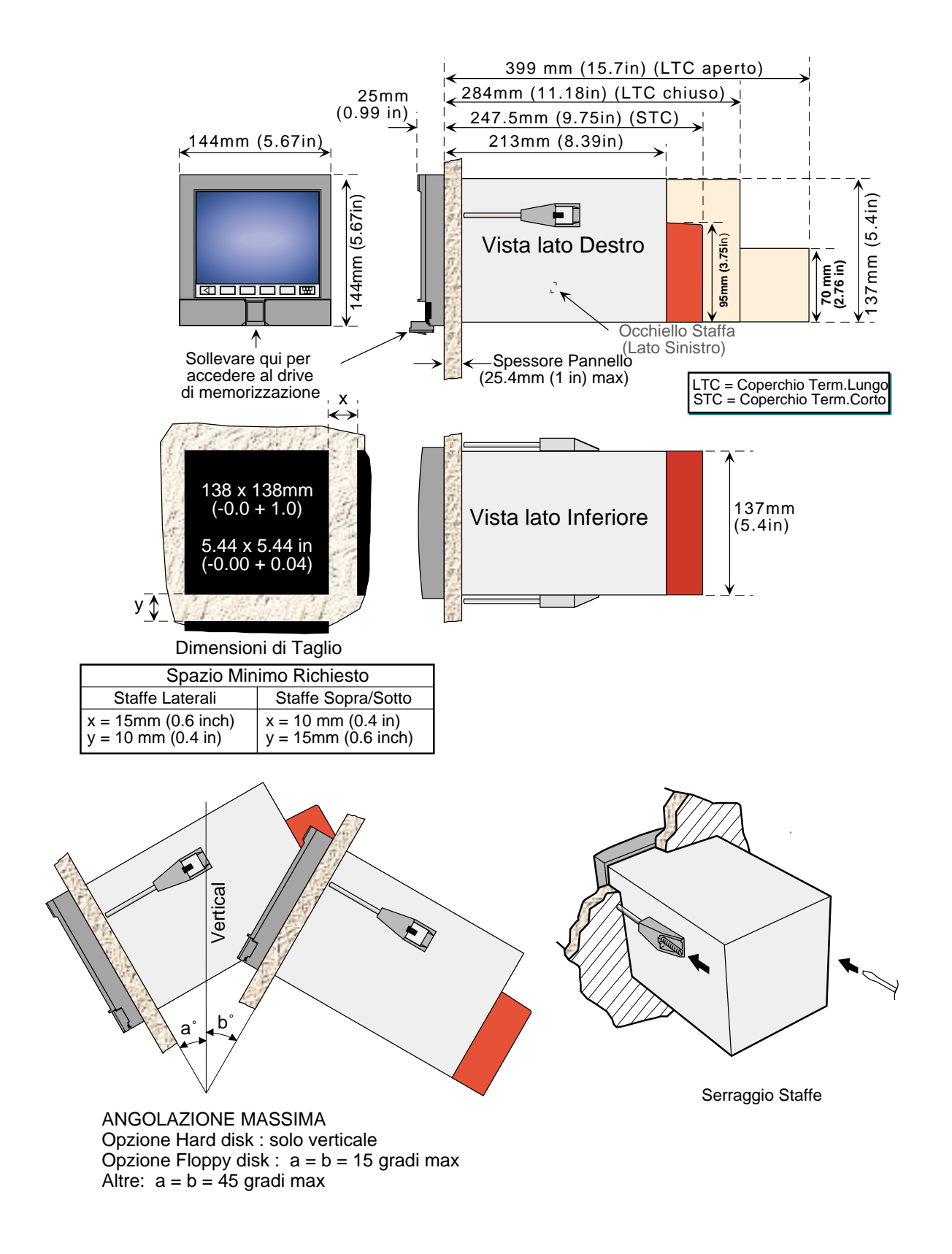

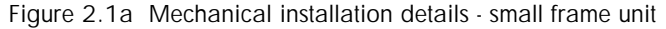

#### <span id="page-9-0"></span>**2 INSTALLAZIONE (Cont.)**

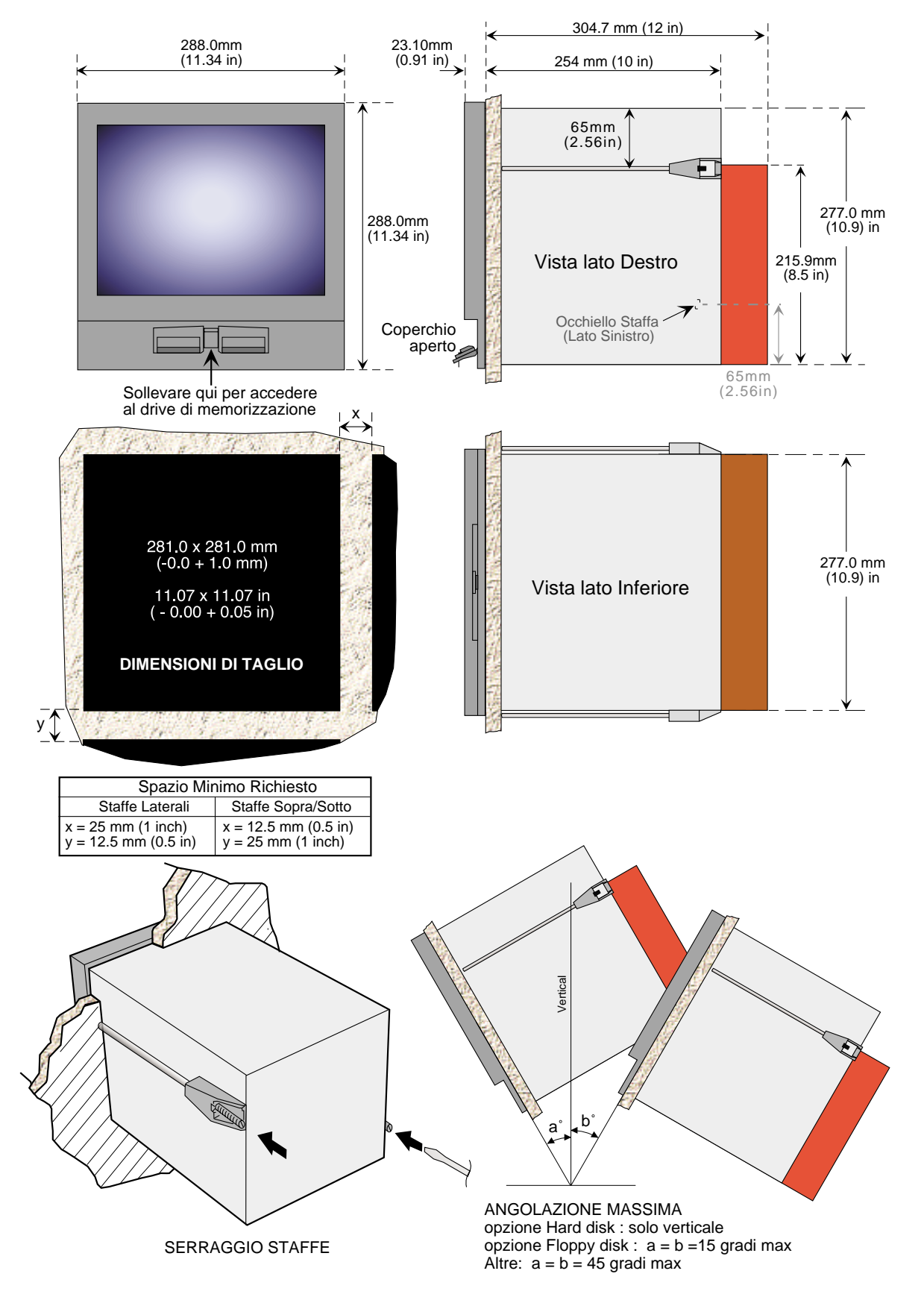

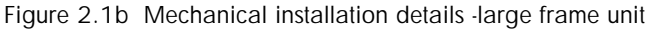

## **2.2 INSTALLAZIONE ELETTRICA**

## **2.2.1 Collegamento Segnali**

Le figure 2.2.1a e 2.2.1b mostrano il posizionamento dei connettori per il collegamento dei segnali d'ingresso e le schede opzionali, ripettivamente per il 5100V e 5180V. Le figure non sono in scala.

#### **DETTAGLI CONNETTORI DI COLLEGAMENTO**

Sezione Massima del filo = 4.13mm2 (11 AWG) Sezione Minima del Filo = 0.081mm2 (28 AWG) Forza di Serragio = 0.8Nm.

La figura [2.2.](#page-11-0)1c mostra i collegamenti alla scheda d'ingresso [la 2.2.1](#page-11-0)d mostra quelli alla scheda relè.

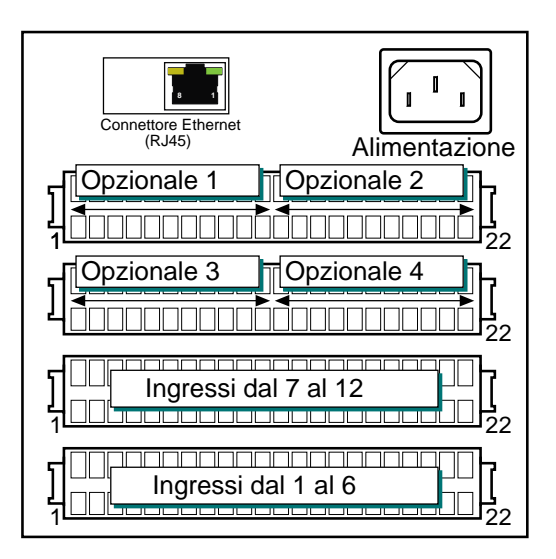

Figura 2.2.1a Posizionamento Connettori - 5100V

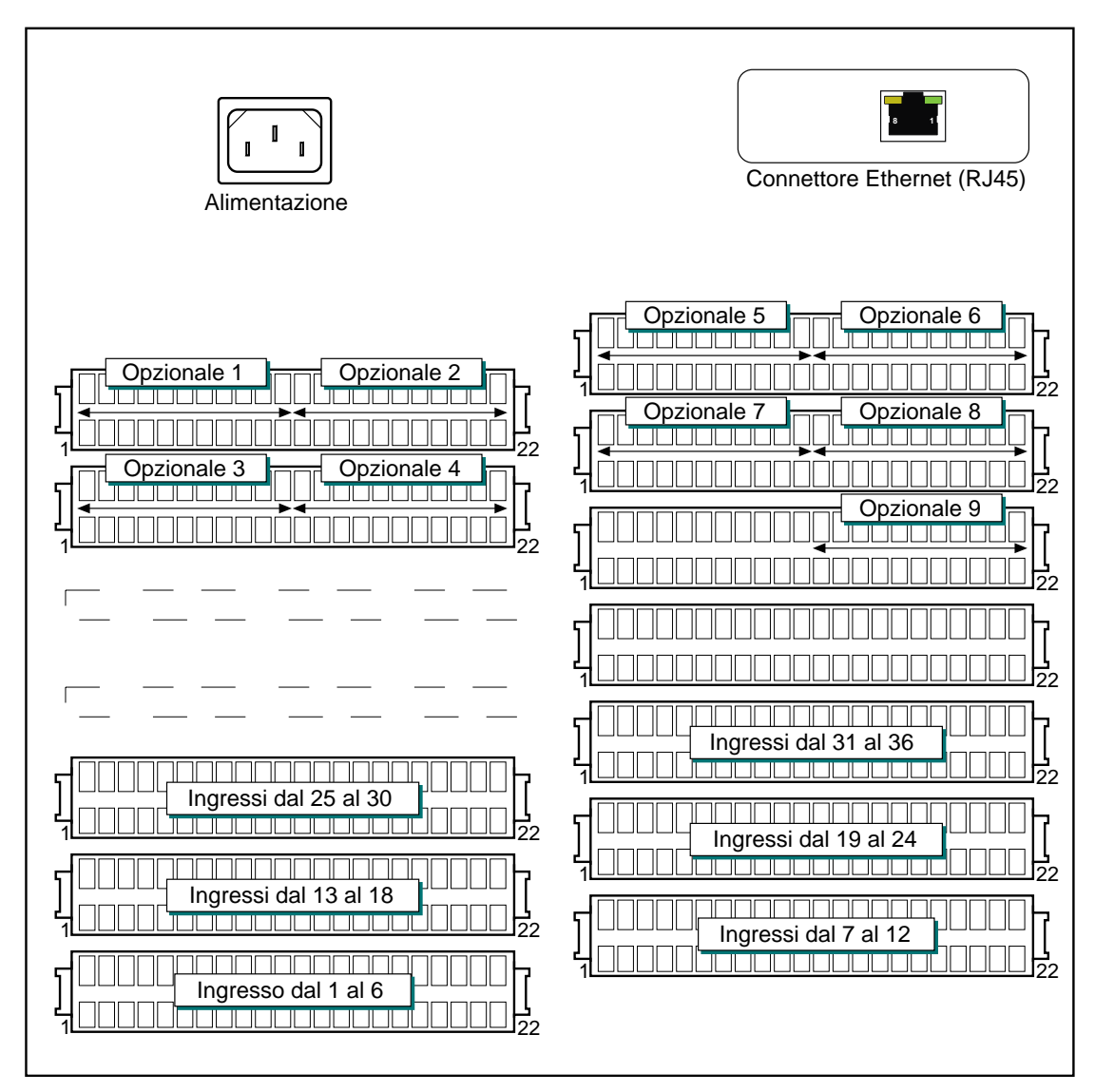

Figure 2.2.1b Posizionamento Connettori - 5180V

#### <span id="page-11-0"></span>**2.2.1 COLLEGAMENTO SEGNALI (Cont.)**

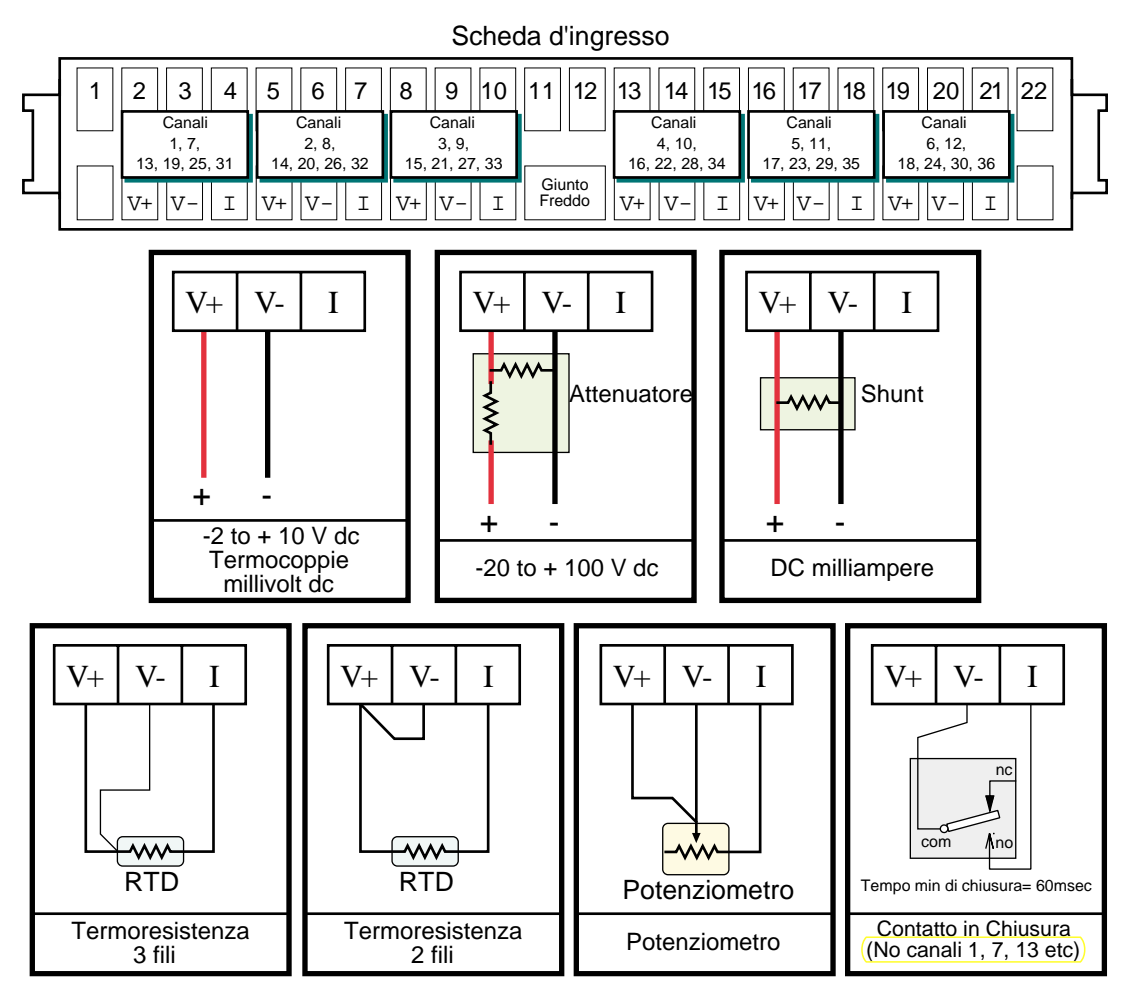

Figure 2.2.1c Tipi d'ingresso

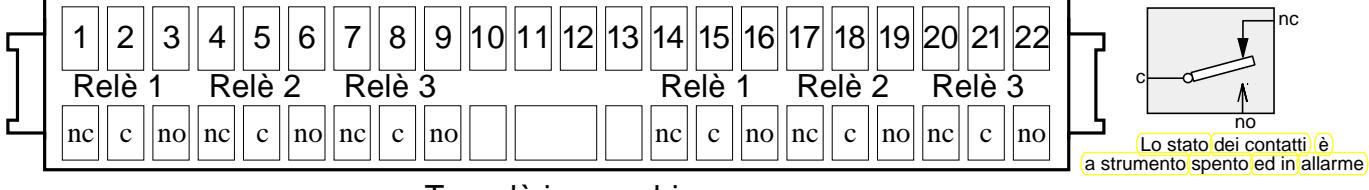

Tre relè in scambio

Figure 2.2.1d Sceda relè'

Note: I collegamenti per le altre opzioni si possono trovare nella relativa sezione Opzioni di questo manuale. Vedere la pagina 1 per la lista delle sezioni.

#### **2.2.2 Collegamento Alimentazione**

Nota: La sezione minima del fili richiesta è 16/0.2 (0.5mm<sup>2</sup>).

#### **ALIMENTAZIONE**

La tensione d'alimentazione al registratore è collegata tramite un connettrore IEC posizionato sul retro del registratore. Il registratore si può alimentare con una tensione altrneta compresa tra 85 e 265 V RMS (da 47 a 63 Hz), e richiede un massimo di 60 VA.

#### **OPZIONE BASSA TENSIONE**

L'alimentazione a bassa tensione è collegata tramite un connettore a 3 pin (femmina +V o ac montata sul registratore - maschio sul cavo) come in figura 2.2.2. Si possono usare tensioni ac o dc con le seguenti caratteristiche:

AC: 20 a 42V RMS (45 a 400 Hz) DC: 20 a 54V

Potenza: 60VA max.

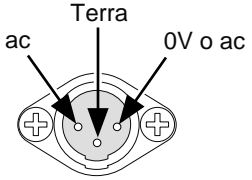

Figura 2.2.2 collegamenti bassa tensione

#### **2.3 INSERIMENTO E RIMOZIONE FLOPPY/PC CARD**

Il drive Floppy/PC card è posizionato sotto il video dello strumento, ed è protetto da uno sportello come mostrato nelle figure 2.1a e 2.1b, di seguito.

Nel centro dello sportello c'è una leva che sollevata e usta come maniglia permette di aprire lo sportello (figura 2.3a).

Se il floppy/pc card è già inserito, si può rimuovere premendo l'apposito bottone (figura 2.3b, 2.3c).

Nota: Prima di rimuovere il floppy/pc card, l'archiviazione deve essere fermata (seztione 4.1) (attendere che il LED verde di scrittura disco sia spento), altrimenti alcuni dati potrebbero andare persi.

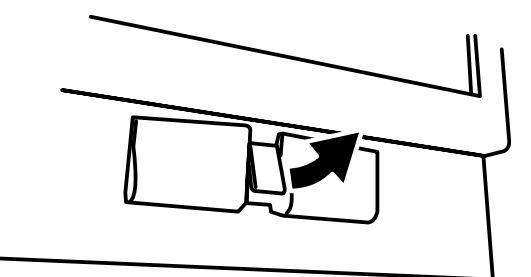

Figura 2.3a Accesso Floppy/PC card

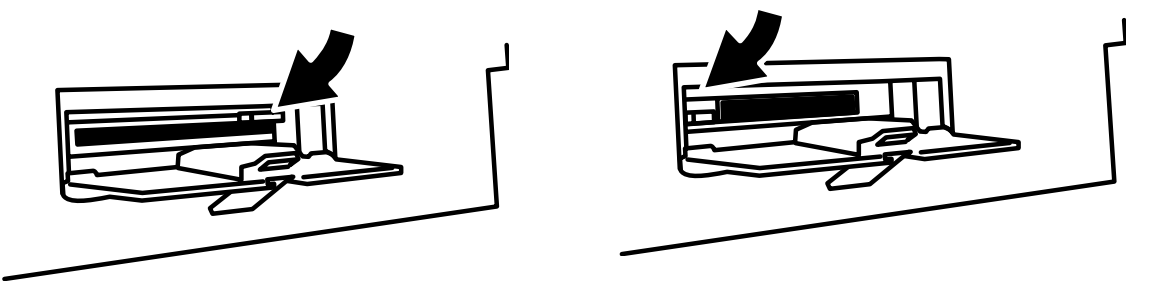

Figura 2.3b Rimozione Floppy Figura 2.3c Rimozione PC Card

#### **3 DISPLAY**

L'interfaccia operatore consiste in un touch-screen, che mostra i valori delle variabili in uno dei numerosi formati, o, mostra i dettagli di configurazione ed operativi per la configurazione del registratore. Questa sezione (3) descrive la visualizzazione delle variabili di processo. La sezione 4 descrive la Configurazione.

La figura 3, mostra, una tipica pagina di trend e descrive le varie aree della pagina display.

#### **TRONCAMENTO DEL VALORE NUMERICO**

Se lo spazio disponibile nella pigina display è insufficiente a visualizzare tutta la variabile di processo o i valori di scala, il valore e arrotondato al basso ed il numero di decimali ridotto. Se la lunghezza deve essere ristretta molto, il carattere finale o la parte intera del valore è sostituita da '?' (come descritto in figura 3.4.3b)

#### **ICONE D'ALLARME TRACCIA CORRENTE**

In ognuno dei diversi tipi di visualizzazione PV, ogni barra canale mostra lo stato degli allarmi del canale. Lo stato degli allarmi è mostrato da una delle icone della tabella 3, queste lampeggiano (se è attivo e non riconosciuto) o sono accese fisse (se è attivo e riconosciuto). (Vedere section 3[.1.3, di seguit](#page-14-0)o per la descrizione o il riconoscimento degli allarmi.)

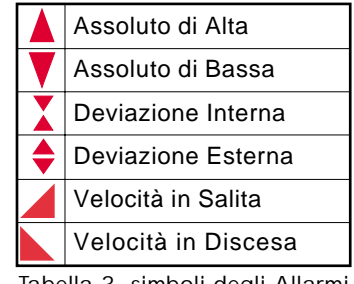

Tabella 3 simboli degli Allarmi

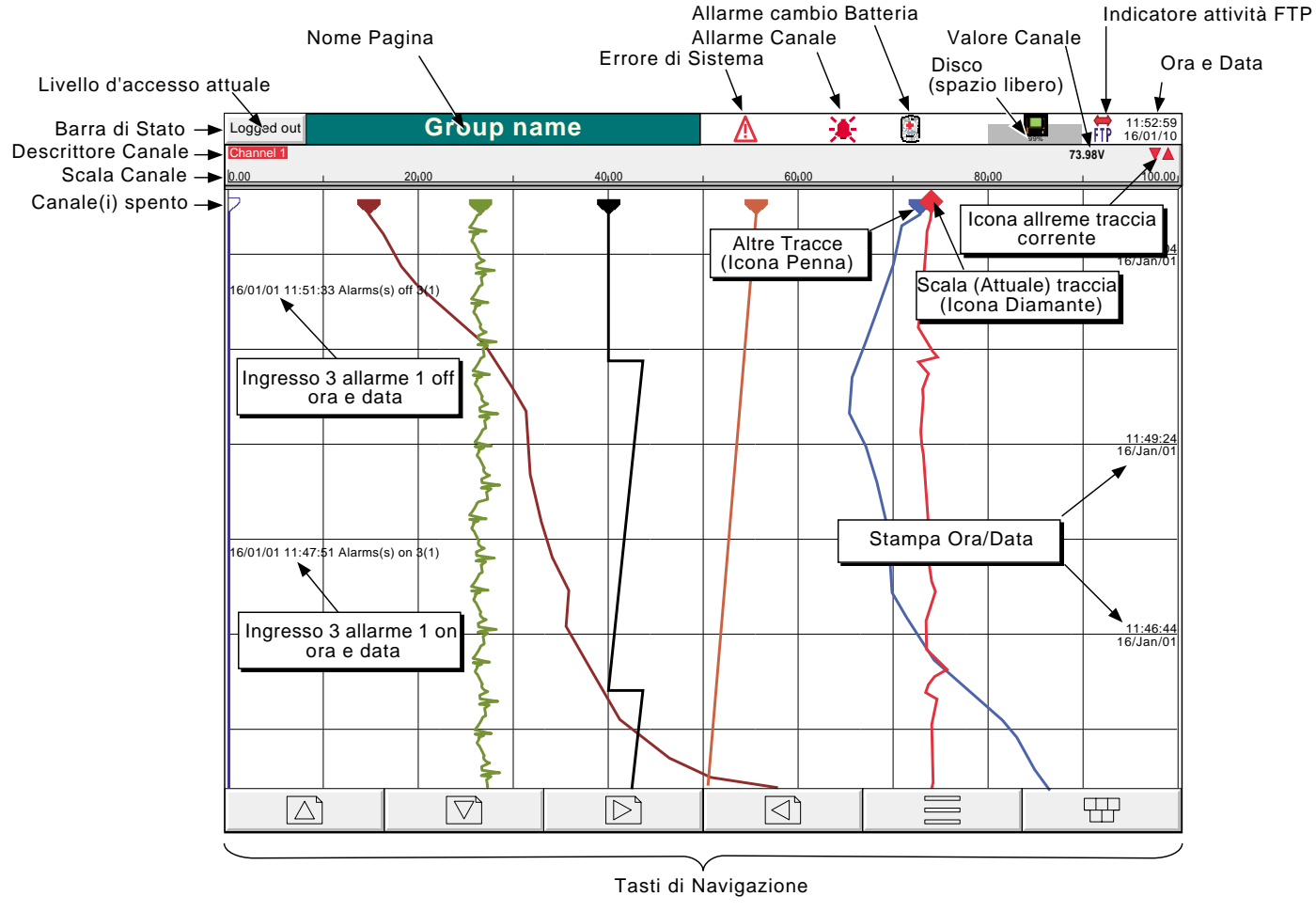

Figura 3 Pagina Tracce verticalò

#### <span id="page-14-0"></span>**3.1 BARRA DI STATO**

Questa è posizionata orizzontalemnte in alto al display, e contiene le voci descritte di seguito.

## **3.1.1 Livello d'accesso attuale**

Esistono 4 livelli d'accesso pissibili (Minimo, Operatore, Configurazione e Servizio), ed il livello corrente è mostrato in questo tasto nell'angolo in alto a sinistra del display. Questo tasto richiama la pagina d'accesso descritta nella sezione 3.3.1 (Accesso [alla configuraz](#page-18-0)ione) di seguito. Se è stato inserito un nuovo Utente in 'Aggiungi Utente' nel menù Sicurezza, questo comparirà in fondo al menù Livello d'Accesso.

## **3.1.2 Nome Pagina**

Inizialmente questo mostra il nome del gruppo. La scritta cambia a seconda del contesto per esempio 'Operatore' o 'Config-Archivio' Se è presente l'opzione Batch, quest'area contiene le informazioni del batch insieme al nome pagina. Premendo quest'area si richiama la pagina di stato del Batch. Vedere Seztione 8 per i dettagli sull'opzione Batch.

## **3.1.3 Indicatori Errori/Allarmi**

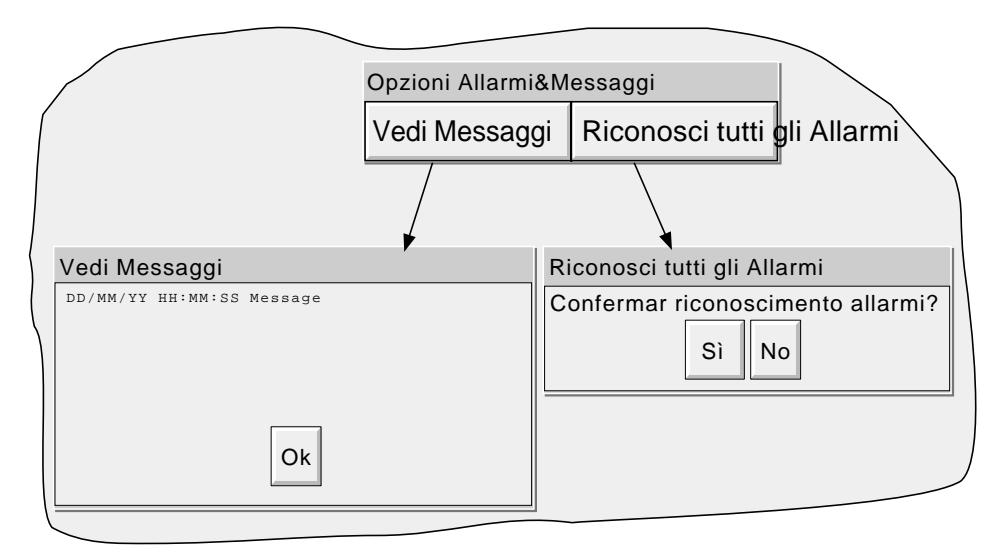

Figura 3.1.3 Riconoscimento Allarmi ed Errori di Sistema

Quest'area del display può contenere altre 4 icone: Errore di Sitema, Allarme Canale, Cambio Batteria, stato del Disco. Premendo quest'area del video si richiama un'altro menù (figura 3.1.3) con le funzioni Vedi Messaggi o Riconosci tutti gli allarmi dei canali.

#### **3.1.3 INDICATORI ERRORE/ALARME (Cont.)**

#### T **ERRORE SISTEMA**

Questa figura appare, lampeggiando, se uno dei seguenti errori è attivo. La pagina Vedi Messaggi mostra qualsiasi errore attivo:

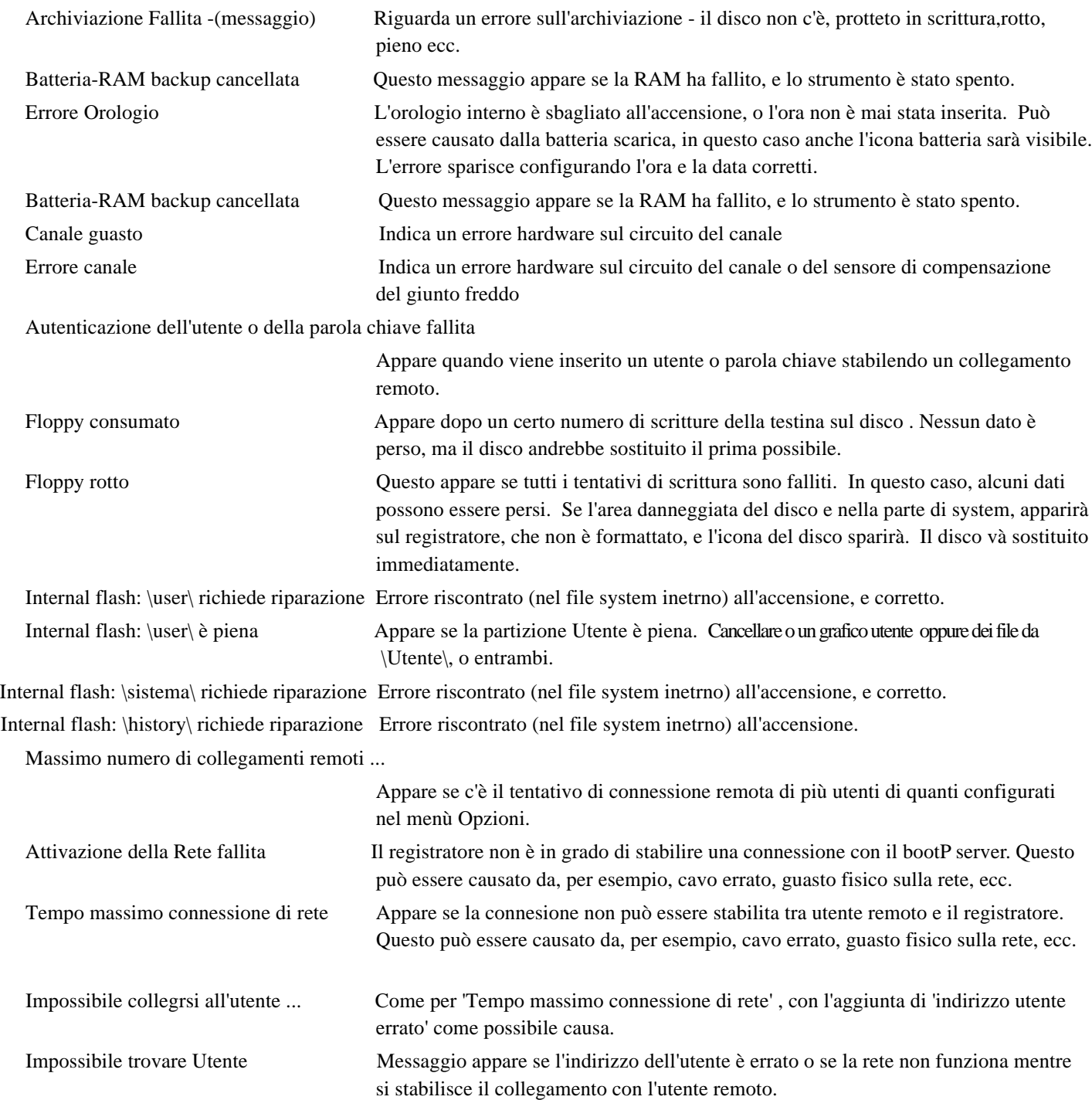

#### **3.1.3 INDICATORI ERRORE/ALARME (Cont.)**

## **ALLARME CANALE**

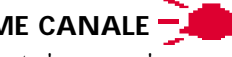

Questa 'campana' rossa, appare se un canale è in allarme. Il simbolo è fisso se tutti gli allarmi sono roconosciuti o lampeggia se un'allarme non è riconosciuto. Per riconoscere tutti gli allarmi non riconosciuti, premere sopra l'indicatore lampeggiante, e premere 'Riconosci tutti gli Allarmi' nella finestra che compare.

## **CAMBIO BATTERIA**

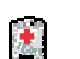

Questo indicatore lampeggiante, appare quando la tensione della batteria indica che si stà approssimando la fine del tempo d'utilizzo. L'indicatore continua a lampeggiare sino alla sostituzione della batteria (Section 7.3.2). Se la batteria non è inserita l'indicatore non compare.

#### **3.1.4 Icona DISCO**

Questa mostra lo spazio libero disponibile sul dispositivo (disco o data card inseriti). L'icona disco appare solo dopo che il disco o data card sono inseriti.

Solo l'archiviazione viene indicata; durante l'archiviazione, l'area centrale dell'icona lampeggia verde, regolarmente. Nessun'altra attività del disco viene indicata.

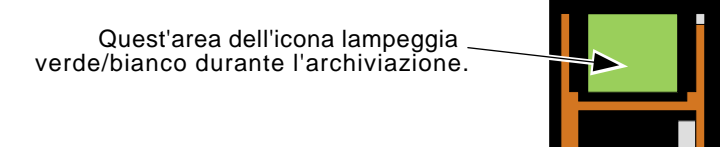

Figura 3.1.4 Indicazione Archiviazione

## **3.1.5 IconaFTP**

l'icona FTP appare a destra dell'icona disco tutte le volte che è attivo il transfer.

#### **3.2 TASTI DI NAVIGAZIONE**

Sul lato inferiore del display ci sono 6 tasti (vedi sotto) che hanno vari utilizzi, come cambiare il modo di visualizzazione (sezione 3.4), accedere alla configurazione, alla archiviazione dei dati, selezionare gruppi ecc. In aggiunta a queste, le frecce desrta/sinistra o apri/chiudi cartella appaiono qundo richiesto.

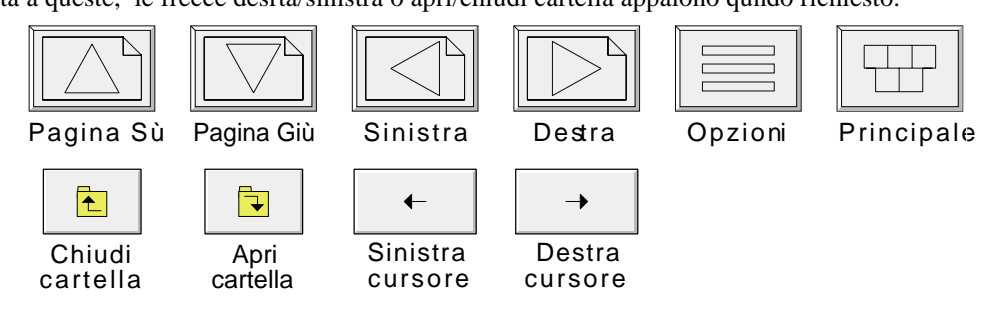

Figure 3.2 Tasti di navigazione

## **3.2.1 Funzioni dei Tasti**

Pagina Sù Usato, per richiamare la pagina diplay precedente (superiore), richiamare il modo display precedente e far scorre i messagi precedentemente inseriti. Dove serve, la funzione di questo tasto diventa 'Chiudi cartella'. Pagina Giù Usato, per richiamare la pagina diplay successiva (inferiore), richiamare il modo display successivo (come Cambio Visualiz.' di seguito) e far scorre i messagi precedentemente inseriti. Dove serve, la funzione di questo tasto diventa 'Apri cartella'.

#### <span id="page-17-0"></span>**3.2.1 Funzioni dei Tasti (Cont.)**

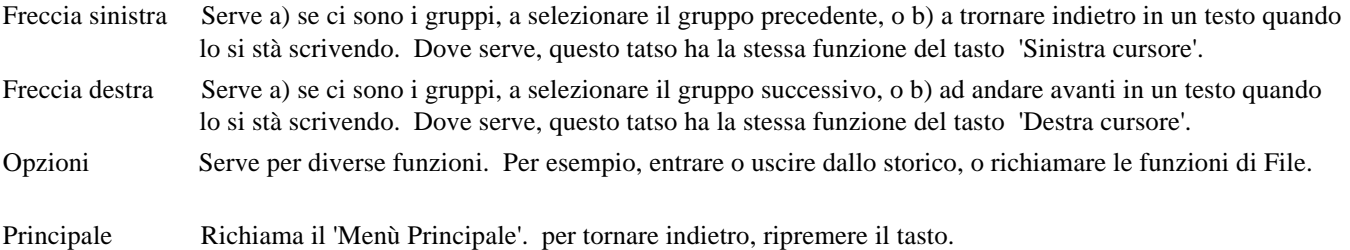

#### **TASTI MENU' PRINCIPALE**

- Principale Causa il ritorno alla pagina principale da qualsiasi altra pagina. A strumento nuovo, la pagina principale è il Gruppo 1, tracce verticali descritto in figura 3, può essere modificato (in Config/Visualiz.) da qualsiasi altro gruppo o visualizzazione disponibile - Tracce Orizzontali,Indicatori Verticali, Indicatori Orizzontali, Numerico ecc.
- Operatore Richiama il menù operatore. L'aspetto del menù è dettato dal livello di sicurezza configurato e dal livello d'accesso dell'utente. A strumento nuovo, il registratore è a livello Minimo e il menù operatore contiene solo 3 tasti, uno chiamato 'Archivio', uno 'Sicurezza' e l'altro 'Sistema'. Altri dettagli in 'Accesso alla configurazione'[.](#page-18-0)
- File Permette l'accesso all'utente ai file nella Flash memory , ed ai file dei floppy o data card inseriti per la visualizzazione. Vedi sezione 5 per i dettagli.
- Visualiz.Ciclica Seleziona la visualizzazione successiva del gruppo selezionato. Inizialmente la sequenza è Traccia Verticale, Traccia Orizzontale (entrambe con sfondo bianco), Indicatori Verticali, Indicatori Orizzontali e Numerico. Sebbene l'ordine d'apparizione non può essere modificato, tutti i modi possono essere abilitati o disabilitati, per gruppo o per tutto lo strumento nella pagina Config/Visualizzazioni. Lo sfondo nero è un'altrnativa allo sfondo bianco non una visualizzazione aggiuntiva.
- Vai al Gruppo Permette la selezione di un gruppo da visualizzare. Se l'opzione Multi Gruppo non è inserita, solo 'Groppo 1' apparirà nel menù Vai al Gruppo.

#### Note

- 1 Il tasto Pagina Giù puo essere usato in alternativa alla sequenza Principale/Ciclica per andare alla visualizzazione successiva. Il tasto Pagina Sù e simile ma richiama la visualizzazione precedente.
- 2 Solamente con Multi gruppo, il tasto freccia destra può essere usato per scorrere attraverso i gruppi in modo ascendente. Il tasto freccia sinistra può essere usato per scorrere attraverso i gruppi in modo discendente.

| Menù Generale                |           |  |  |  |  |  |
|------------------------------|-----------|--|--|--|--|--|
| Principale                   | Operatore |  |  |  |  |  |
| File                         |           |  |  |  |  |  |
| Visual.Ciclica Vai al Gruppo |           |  |  |  |  |  |

Figure 3.2.1a Menù' Generale

| Goto Group |                 |  |  |  |  |  |  |  |
|------------|-----------------|--|--|--|--|--|--|--|
| Gruppo 1   | Gruppo $2 \mid$ |  |  |  |  |  |  |  |
| Gruppo 3   | Gruppo 4        |  |  |  |  |  |  |  |
| Gruppo 5   | Gruppo 6        |  |  |  |  |  |  |  |

Figure 3.2.1b Menu' Vai al gruppo

#### <span id="page-18-0"></span>**3.3 PRIMA ACCENSIONE**

Lo strumento non ha un interrutore d'accensione.

Quando l'alimentazione è collegata lo strumento si inizializza, finito questo processo, viene visualizzata la pagina principale, improbabile che conterrà informazioni utili perchè gli ingressi non sono ancora configurati in modo corretto rispetto al tipo di seganle d'ingresso collegato, come descritto nella sezione 4.

Il registratore ha i seguenti 4 livelli di sicurezza:

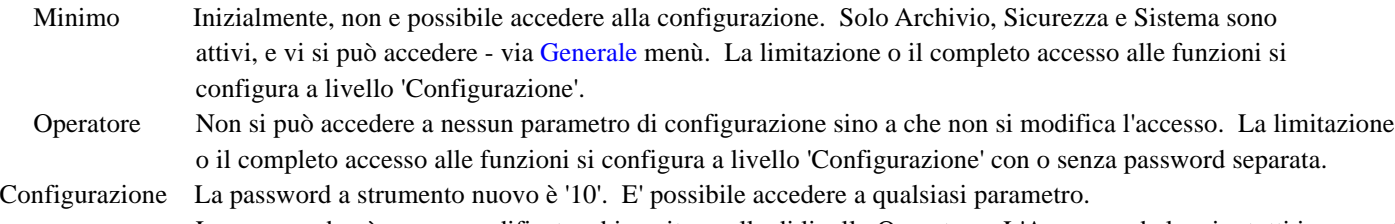

La password può essere modificata ed inserita quella di livello Operatore. L'Accesso ad alcuni o tutti i parametri dello strumento possono essere concessi, o no, ai livelli di sicurezza Operatore e/o Minimo.

Servizio Accesso completo a tutti i parametri di configurazione e diagnostica dello strumento. Utilizzo esclusivo del Servizio d'Assistenza.

#### **3.3.1 Accesso alla Configurazione**

- 1 Come mostrato in figura 3.3.1a, dopo l'inizializzazione, premere il tasto di Livello corrente
- 2 Premere 'Minimo' e selezionare 'Configurazione' dalla lista risultante.
- 3 Premere l'area bianca Password per richiamare la tastiera (vedi figura 3.3.1b).
- 4 Premere <Numerico><1><0><Accetta> per inserire la password '10'. Il display torna alla pagina 'Principale' .
- 5 Premendo tasto [Princi](#page-17-0)pale seguito dal tasto Operatore si richiamano i menù di configurazione che sono Archivio, Salva/Ricarica, Configurazione, Sicurezza, Rete e Sistema descritti nella sezione 4.

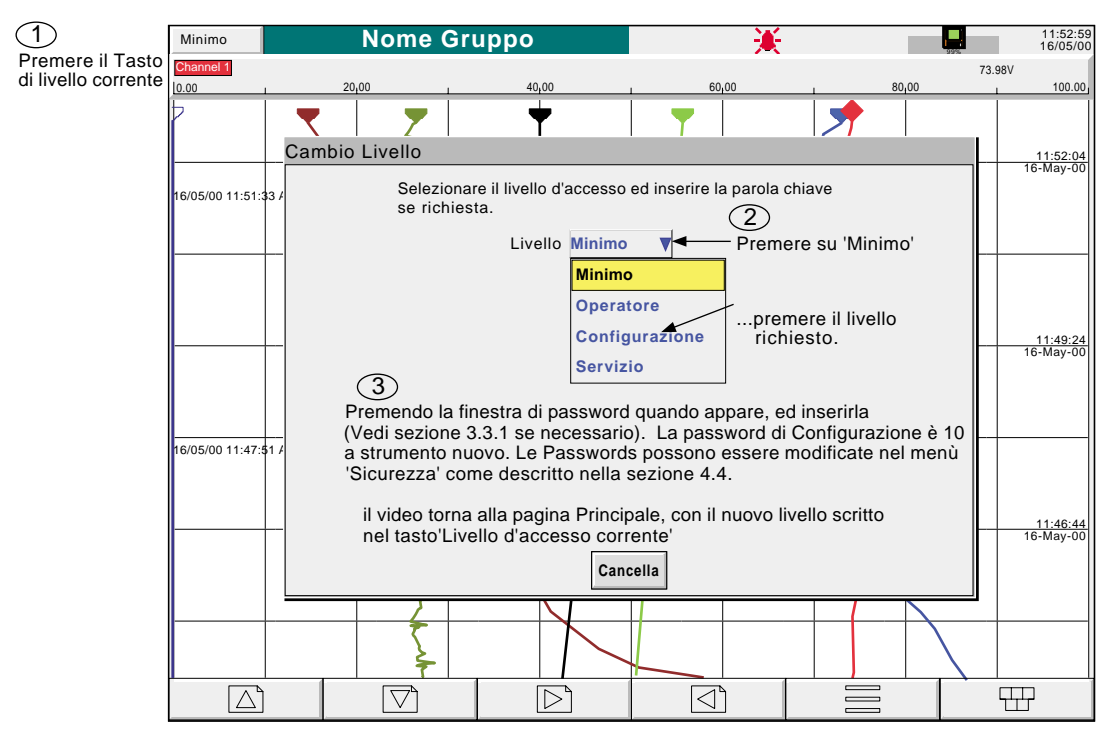

Figura 3.3.1a Accesso alla Configurazione

#### **3.3.1 ACCESSO ALLA CONFIGURAZIONE (Cont.)**

#### **INSERIMENTO STRINGHE DI TESTO**

La tastiera che compare quando l'area password è selezionata è la stessa che compare quando è richiesto l'inserimento di una stringa non numerica (es. descrittore canale). Figure 3.3.1b e 3.3.1c sotto mostrano, le tastiere ed i caratteri disponibili.L'inserimento dei testi si ha selezionando il relativo spazio bianco.

Per le voci che richiedono solo numeri (es. scala canale) appare direttamente la tastiera numerica.

Quando si modifica un testo esistente, la stringa appare evidenziata, e verrà rimpiazzata interamente dal primo carattere digitato. Per evitare questo, premendo il tasto freccia destra\* si deseleziona. I tasti Sù e Giù possono essere usati per scorrere attraverso le stringhe inserite provvisoriamente.

Subito sotto la tastiera ci sono 6 tasti con le funzioni scritte sotto. Quando premuta, il colore dello sfondo diventa giallo sino a che il tasto resta premuto o sia selezionato un'altra volta.

1 Maiusc.\* Una volta premuto questo tasto, la prima lettera inserita sarà maiuscola; la seguente minuscola.

Maiusc.\* Quando premuto, tutte le lettere seguenti saranno scritte maiuscole.

Cancella Questo tasto cancella il carattere alla sinistra del cursore.

Sovrascrivi Se selezionato, il prossimo carattere inserito sovrascrive il carattere posizionato alla destra del cursore. Se non selezionato, il prossimo carattere si inserirà nella stringa nella posizione del cursore.

Accetta Serve a salvare la nuova stringa ed a tornare alla pagina da cui la tastiera è stata richiamata. Annulla Serve a tornare alla pagina da cui la tastiera è stata richiamata senza salvare la nuova stringa.

#### \*Note

1. I caratteri sui tasti sono sempre visualizzati in maiuscolo, sia che sia selezionato il tasto minuscolo oppure no.

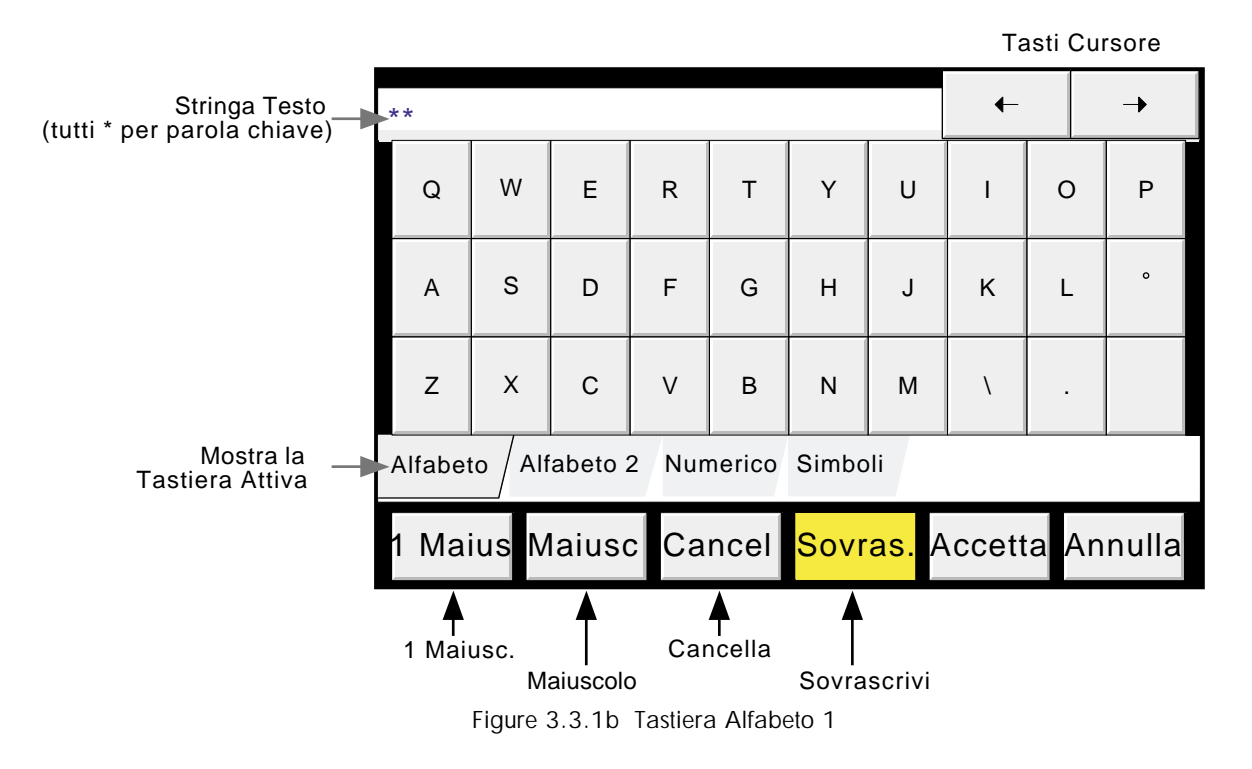

2. I tatsi cursore anno la stessa funzione dei tasti freccia destra e sinista.

HA261742 Page 24 Issue 6 Sep 01

#### **3.3.1 ACCESSO ALLA CONFIGURAZIONE (Cont.)**

## **INSERIMENTO STRINGHE DI TESTO (Cont.)**

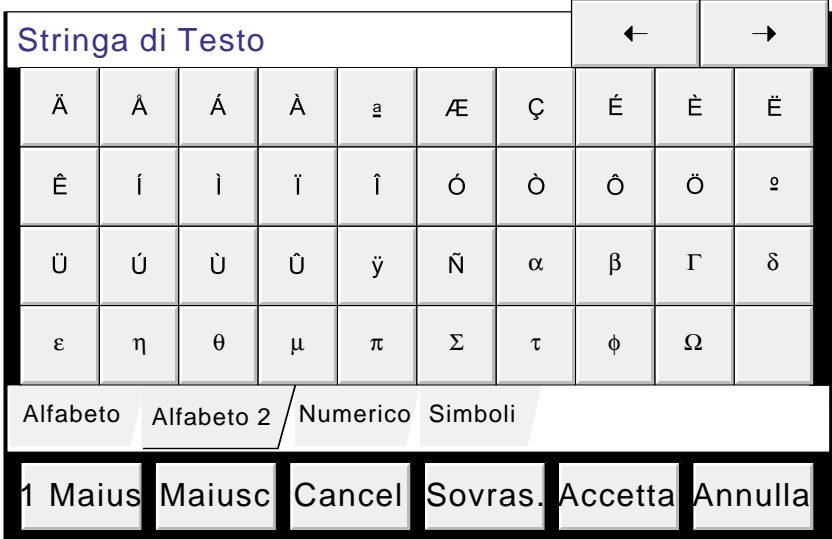

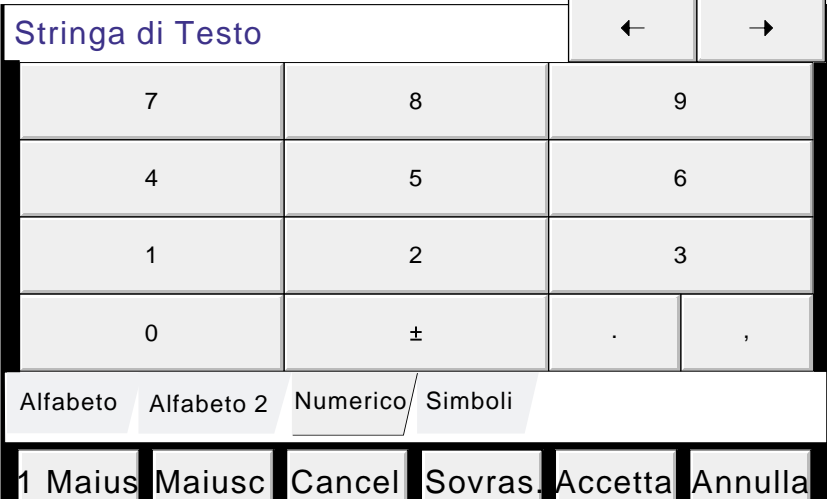

| Stringa di Testo                           |              |                     |       |         |           |   |         |          |                         |
|--------------------------------------------|--------------|---------------------|-------|---------|-----------|---|---------|----------|-------------------------|
|                                            | $\mathbf{H}$ | £                   | \$    | %       | $\Lambda$ | & | $\star$ |          |                         |
|                                            |              | $\ddot{}$           | $=$   |         |           |   |         |          |                         |
| $^{\circledR}$                             |              |                     | #     | $\prec$ | $\geq$    | , |         | $\gamma$ |                         |
|                                            |              | 3                   | $\pm$ | ÷       | i         |   | ¥       | $\phi$   | $\overline{2}$          |
| Numerico Simboli<br>Alfabeto<br>Alfabeto 2 |              |                     |       |         |           |   |         |          |                         |
|                                            |              | Maius Maiusc Cancel |       |         |           |   |         |          | Sovras. Accetta Annulla |

Figure 3.3.1c Altre tastiere

#### **3.4 MODI DI VISUALIZZAZIONE**

I modi di visualizzazione descritti di seguito, mostrano i valori di processo del gruppo attuale (canali, totalizzatori ecc. comunemente chiamati punti) e sono Tracce Verticai o Orizzontali, Indicatori Verticali o Orizzontali o Numerico. I vari modi possono essere selezionati usando i tasti Principale\Visualiz.Ciclica, o i tasti freccia Sù e freccia Giù. Se è presente l'opzione Gruppi, i gruppi si possono far scorrere usando i tasti freccia Destra o Sinistra. Il Tasto Principale riporta alla pagina 'Principlae' (definita in Configurazione/Visualizzazione - sezione 4.3.4) da qualsiasi punto ci si trovi nel registratore. Quando nuovo, la pagina Principale è Gruppo 1, tracce verticali. Vedere ache Grafici Utente alla sezione 9.

#### **3.4.1 Tracce Verticali**

Questo (default) modo [\(figura 3.4.1b](#page-23-0))mostra ogni punto presente nel gruppo come se fosse tracciato sulla carta bianca, (è possibile impostare il colore della carte anche nero selezionando Sfondo tracce Nero in Configurazione/Visualizzazione). In entrambi i casi, i canali vengono tracciati con i colori selezionati in configurazione. Quando è selezionato, lo Sfondo Nero si ha sia per il modo tracce verticali che per il modo tracce orizzontali per tutti i Gruppi.

Uno dei canali sarà l'ingresso 'attuale'. Qesto canale è identificato dal'indicatore della penna a forma di diamante, il suo descrittore, il valore e la scala sono visualizzati sulla barra orizzontale in alto allo schermo, sopra la carta. Il valore numerico di tutti i canali del gruppo può essere visualizzato, tramite il tasto Visualiz.Numeri On/Off nel menù Opzioni. Se messo a On, la casella (mostra colore, descrittore, valore ed unità) per tutti i canali del gruppo orizzontalmente sopra la barra del canale corrente, se i canali sono molti verticalmente sul lato destro dello schermo. Quando necessario, appare una barra a scorrimento per vedere i canali che rimangono nascosti alla vista.

Ogni canale del gruppo a rotazione diventa l'ingresso 'attuale', per 10 secondi, iniziando dal canale più basso, questa operazione può essere interrotta agendo sul tasto Visualiz.Ciclica Off del Menù Opzioni.

Per selezionare un particolare canale basta premere sulla relativa penna. Per selezionare un canale manualmente è inoltre possibile premere ripetutamente sulla barra sino a visualizzare in canale desiderato.

Se un canale è inserito nel gruppo ma per varie ragioni il suo stato non è 'buono', la relativa penna è trasparente.

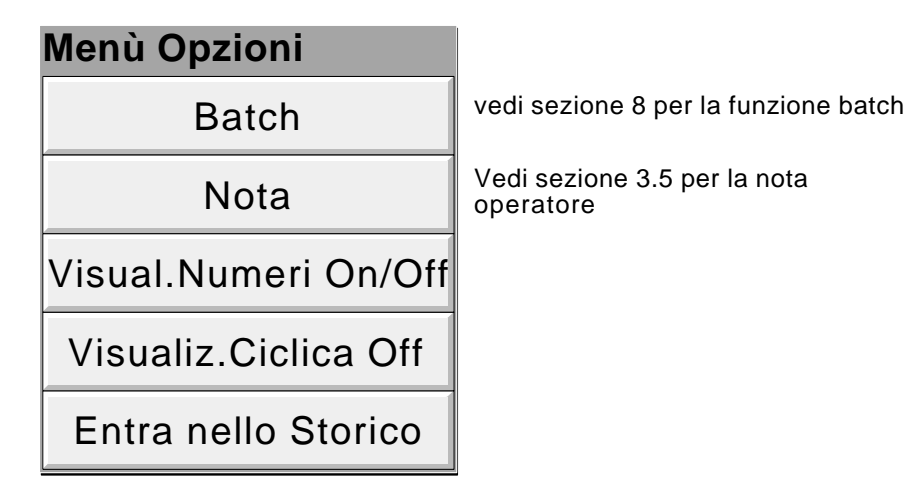

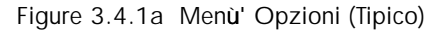

#### **TRACCE VERTICALI (Cont.)**

#### **Storico**

Lo strico delle tracce, permette di rivedere le misurazioni effettuate dagli ingressi del gruppo. La durata massima dello storico dipende da diversi fattori, inclusi quanti punti sono configurati, la velocità d'archiviazione ed altri ancora. Con una velocità di 20mm/ora (vedere configurazione gruppo - sezione 4.3.3), con tutti i canali configurati, è possibile rivedere un massimo di 30 giorni, purchè il gruppo non venga riconfigurato durante questo periodo (in questo caso la visualizzazione parte dalla fine della riconfigurazione). La precisone della traccia, dipende dalla velocità di registrazione, più è alta la velocità meno traccia si può rivedere.

Nota: Lo strorico non c'è per i gruppi dove 'Registrazione Abilitata' non è selezionato (Configurazione Gruppo sezione 4.3.3).

Per entrare nello strorico, si pò usare il tatso del Menù Opzioni (figura 3.4.1b), oppure tenendo premuto il dito sullo shermo. Il messaggio 'Storico in preparazione, Attendere prego' apparirà sul video sino a che non sia ricostruita la visualizzazione. Anche se l'aggiornamento delle tracce si ferma, non viene perso alcun dato. I valori del processo vengono salvati nella memoria del registratore. Gli allarmi e le conseguenti azioni continuano a funzionare normalmente.

Lo storico è simile alla visualizzazione real-time, con in aggiunta una barra di scorrimento ed i tasti Sù e Giù per selezionare la parte di storico da visualizzare. Le funzioni disponibili sono:

- 1 I tasti Sù/Giù fanno scorrere lo strorico di un'unità di tempo
- 2 Premendo Sù/Giù continuamente si otterrà un continuo movimento.
- 3 Abbassando la barra di scorrimento, ci si muove nello storico sino al punto desiderato. I tasti pagina Sù e pagina Giù hanno la stessa funzione.
- 4 Tenendo premuta la barra, compariranno l'ora e la data, permettendo all'operatore di selezionare il punto esatto dello storico da esaminare.

Quando si entra nello strorico, il valore, la data e l'ora mostrati nella barra si riferiscono al punto più alto della carta. Toccando il video, apparirà il cursore nel punto di pressione. Premere sul cursore e spostarlo Sù e Giù per selezionare il punto di riferimento della traccia. Il valore visualizzato, l'ora e la data sono riferiti al punto di intersezione del cursore con la traccia del canale corrente. Per tornare alle tracce real-time, Premere il tasto Opzioni seguito da 'Esci dallo Storico'.

Quando si ritorna in real-time, il modo Tracce Orizzontali può essere richiamato premendo il tasto Menù Principlae, seguito da Cambio Visualiz.o con il tatso Pagina Giù.

#### **Notes**

- 1 Lo scroll automatico dei canali è fermo nello strico. Per cambiare il canale, premere sulla barra.
- 2 Le caselle numeriche non sono visualizzate nello storico.

#### <span id="page-23-0"></span>**TRACCE VERTICALI (Cont.)**

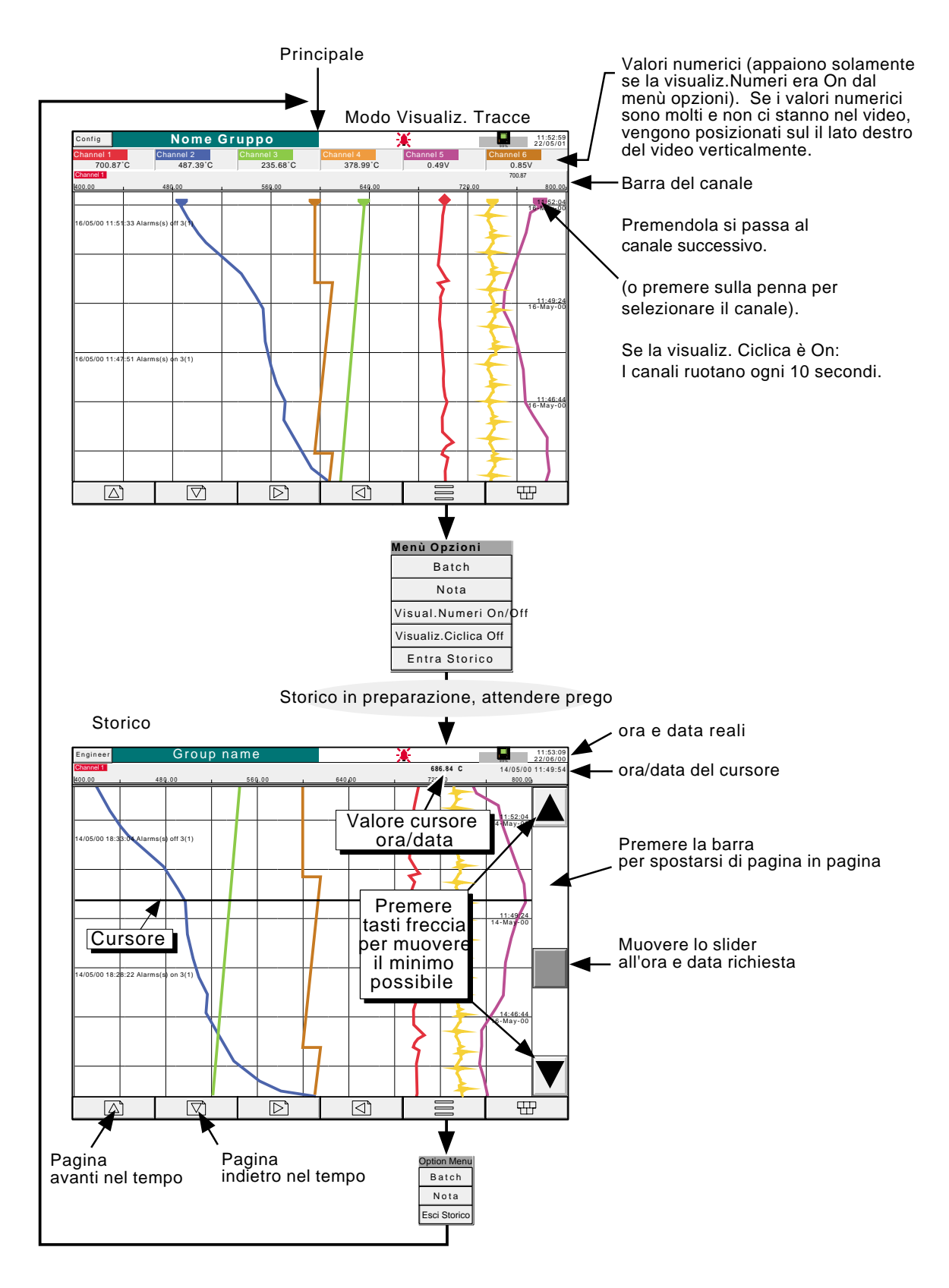

Figure 3.4.1b Visualizzazione Tracce e Storico

#### **3.4 MODI DI VISUALIZZAZIONE (Cont.)**

#### **3.4.2 Tracce Orizzontali**

Dal modo tracce verticali premendo Cambio Visualiz., o Pagina Giù, si accede a questa visualizzazione (figura 3.4.2a) simile al modo Tracce verticali descritta nella sezione 3.4.1 sopra, eccetto che per le tracce che qui sono visualizzate orizzontalmente anzichè verticalmente.

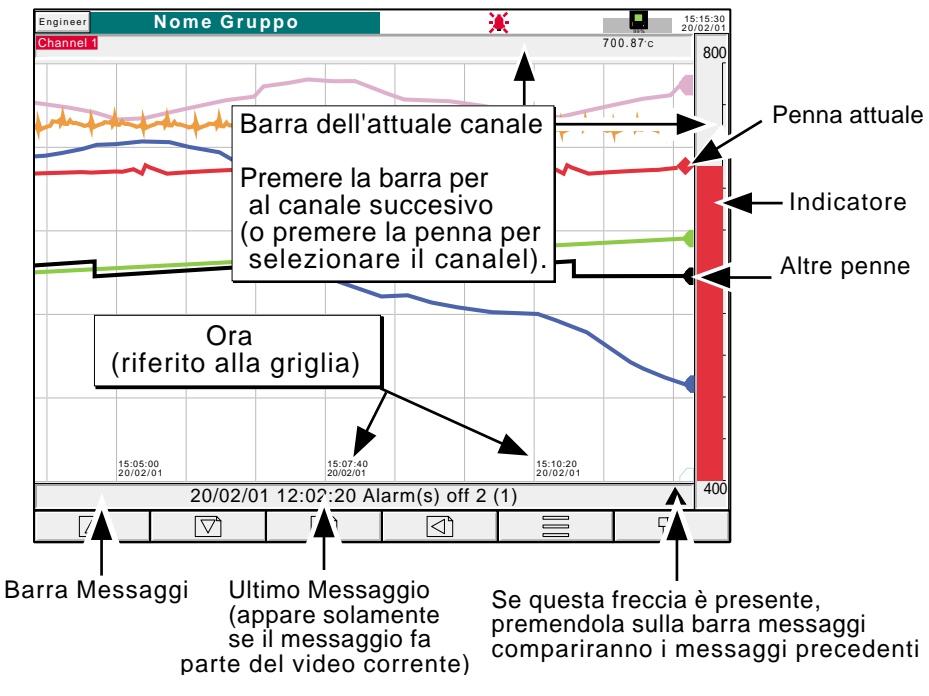

Figure 3.4.2a Tracce Orizzontali

Uno dei canali sarà l'ingresso 'attuale'. Qesto canale è identificato dal'indicatore della penna a forma di diamante, il suo descrittore, il valore e la scala sono visualizzati sulla barra orizzontale. Se un canale è inserito nel gruppo ma per varie ragioni il suo stato no è 'buono', la relativa penna è trasparente.

Ogni canale del gruppo a rotazione diventa l'ingresso 'attuale', per 10 secondi, iniziando dal canale più basso, questa operazione può essere interrotta agendo sul tasto Visualiz.Ciclica Off del Menù Opzioni.

Ci sono due barre associate a questa visualizzazione, una sopra la 'carta', mostra il desecrittore ed il valore del canale attuale; l'altra - a destra della 'carta' - mostra l'indicatore del valore canale stesso insieme ai limiti di scala.

Toccando una di queste barre\* seleziona il canale successivo come canale attuale.

Per selezionare un canale specifico come canale attuale premere sulla relativa penna.

In qesto caso l'indicatore e lo sfondo del descrittore assumono il colore del canale selezionato.

Non esiste lo storico orizzontale. Toccando la carta per alcuni secondi o premendo il relativo, tasto 'Entra nello Storico si accede alla pagina storica di Tracce Verticali descritta alla sezione 3.4.1, sopra.

L'ora e la data vengono scritte sulla carta in basso a destra della linea di griglia, e si riferiscono alla linea verticale subito alla loro sinista.

\*Nota Per i canali limitati nella 'zona', l'indicatore và premuto nella zona di scala.

#### **3.4.2 TRACCE ORIZZONTALI (Cont.)**

Sotto la carta c'è la barra dei messaggi, contenente l'ultimo messaggio della parte di trend visibile. Se c'è più di un messaggio, o, se ce ne sono di 'vecchi', appare una punta di freccia sul lato destro della barra. Premendo sulla freccia appare una tendina contenente tutti gli ultimi messaggi (figura 3.4.2b).

Se ci sono più messaggi di quanti ne può visualizzare la tendina compare anche una barra scorrevole utilizzabile per vedere i rimanenti messaggi per un totale massimo di 60. Il nuovo mesaggio che arriva causa la cancellazione del messaggio più vecchio mantenedone sempre un massimo di 60.

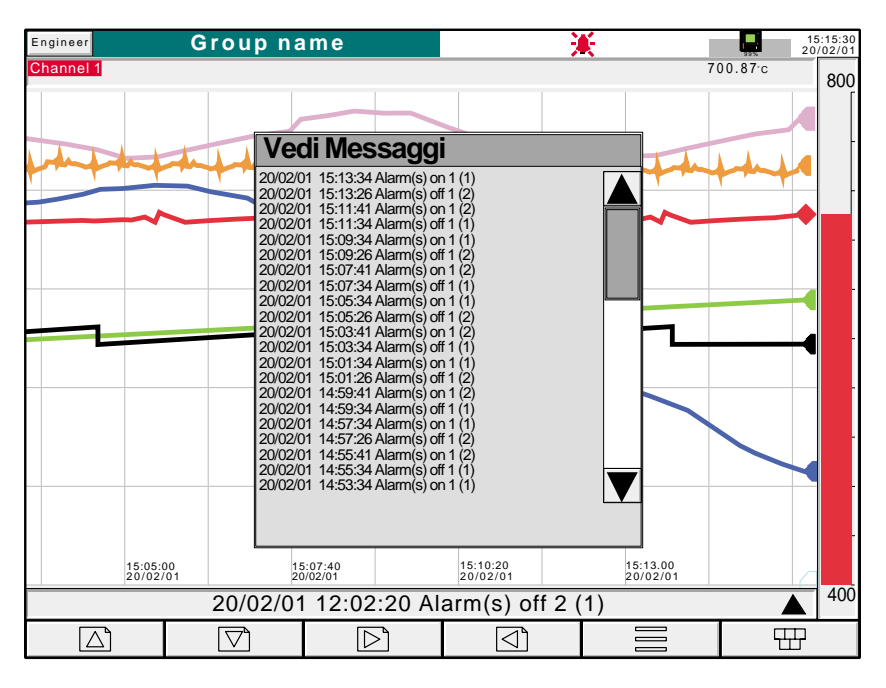

Figure 3.4.2b Tracce Orizzontali Menù Messaggi

Per richiamare il modo Indicatori Verticali, usare i tasti Cambio Visualiz. o Pagina Giù.

#### **3.4 MODI DI VISUALIZZAZIONE (Cont.)**

#### **3.4.3 Indicatori Verticali**

Premendo dal modo Tracce Orizzontali 'Cambio Visualiz.' o Pagina Giù, si passa a questo modo di visualizzazione Le variabili (PV) sono rappresentate con un'indicatore verticale, la casella numerica e gli indicatori d'allarme . Ci sono 2 versioni, una con le caselle sopra gli indicatori (1- 6 canali - figura 3.4.3a); l'altra (con le caselle sulla destra del video figura 3.4.3b) è usata quando si devono visualizzare più di 6 canali (nota 1).

La funzionalità del tatso Visualiz.Numeri, per selezionare o meno la visualizzazione delle caselle numeriche è disponibile solo per i modi Tracce Verticali e Indicatori Verticali.

#### **CASELLE NUMERICHE SOPRA GLI INDICATORI**

Se aumenta il numero dei canali all'interno del gruppo, le dimensioni degli indicatori e caselle numeriche si riducono

#### **CASELLE NUMERICHE SUL LATO DESTRO**

Quandoil numerto dei valori è alto, gli indicatori si restringono, e le dimensioni delle caselle riducono al limite minimo (13 caselle). Se sono più di 13, una barra scorrevole compare a destra del video, per visualizzare le caselle non visibili, quando richiesto. Quando gli indicatori sono rimpiccioliti, il valore numerico viene troncato (vedi figura 3.4.3b)

Lo storico non è disponibile con questo modo di visualizzazione.

#### Note:

- 1 La descrizione riportata è riferita al registratore da 180 mm. Per quello da 100 mm, le caselle compaiono sopra agli indicatori se i canli visualizzati sono 1 o 2 , invece a destra se i canali da visualizzare sono 3 o 6.
- 2. Non più di 30 canali possono essere visualizzati inseme. Se sono più di 30 i canali configurati, un'altra barra scorrevole orizzontale compare in fondo allo schermo per visualizzare gli altri non disponibili immediatamente sulla pagina video.

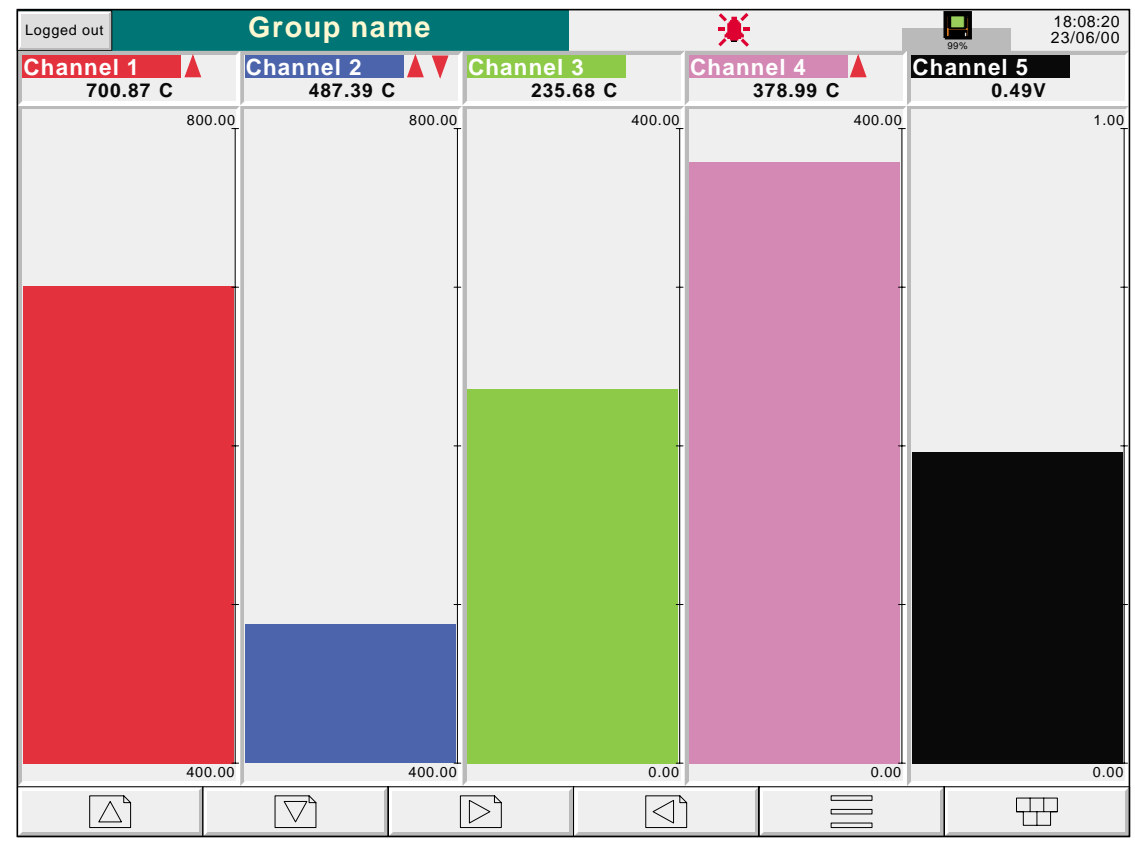

#### **3.4.3 INDICATORI VERTICALI (Cont.)**

Figure 3.4.3a Indicatori Verticali (1 - 6 canali)

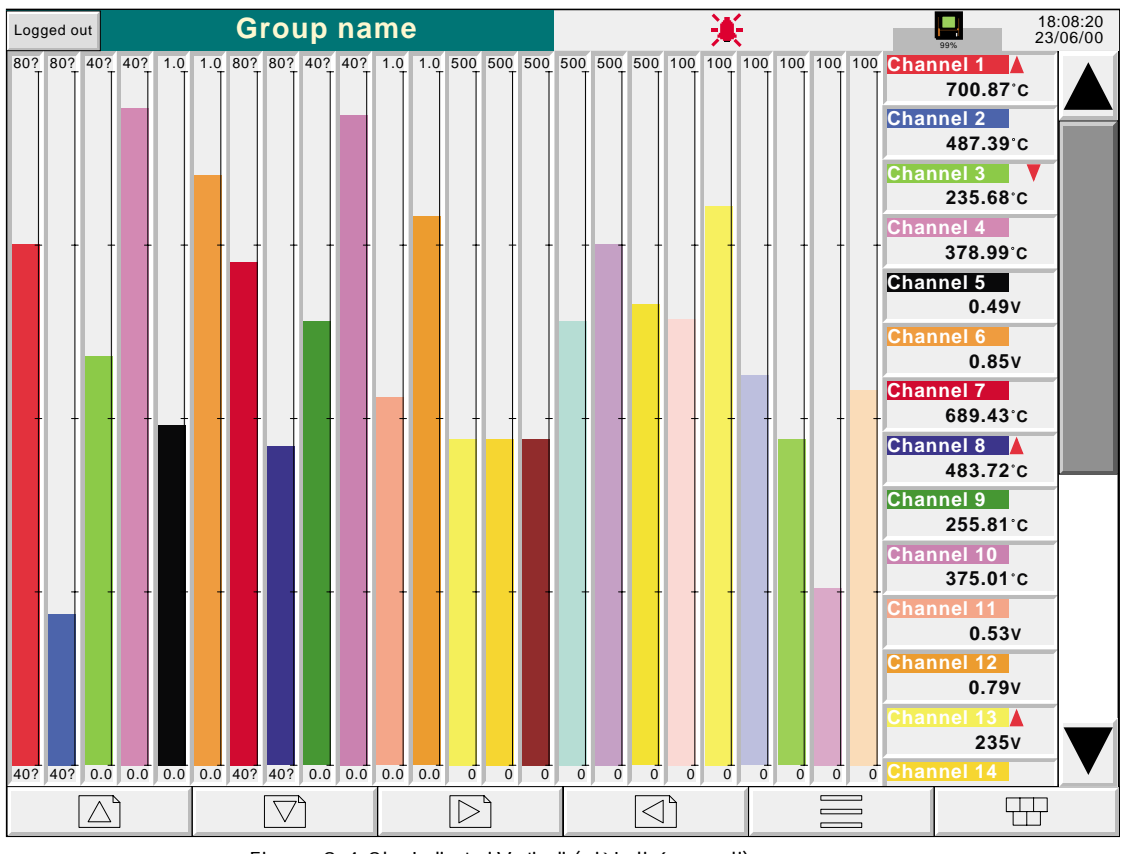

Figure 3.4.3b Indicatori Verticali (più di 6 canali)

#### **3.4 MODI DI VISUALIZZAZIONE (Cont.)**

#### **3.4.4 Indicatori Orizzontali**

Premendo dal modo Indicatori Verticali 'Cambio Visualiz.' o Pagina Giù, si passa a questo modo di visualizzazione. Le variabili (PV) sono rappresentate con un'indicatore orizzontale, la casella numerica e gli indicatori d'allarme, come in figura 3.4.4a e 3.4.4b. Il singolo indicatore viene usato qundo si hanno sino a 12 canali nel gruppo; la doppia colonna quando i canali sono più di 12.

Lo storico non è disponibile con questo modo di visualizzazione.

Nota: Non più di 26 canali possono essere visualizzati inseme. Se sono più di 26, un'altra, barra scorrevole verticale appare per visualizzare i canli che non stanno sul display.

#### **3.4.4 INDICATORI ORIZZONTALI (Cont.)**

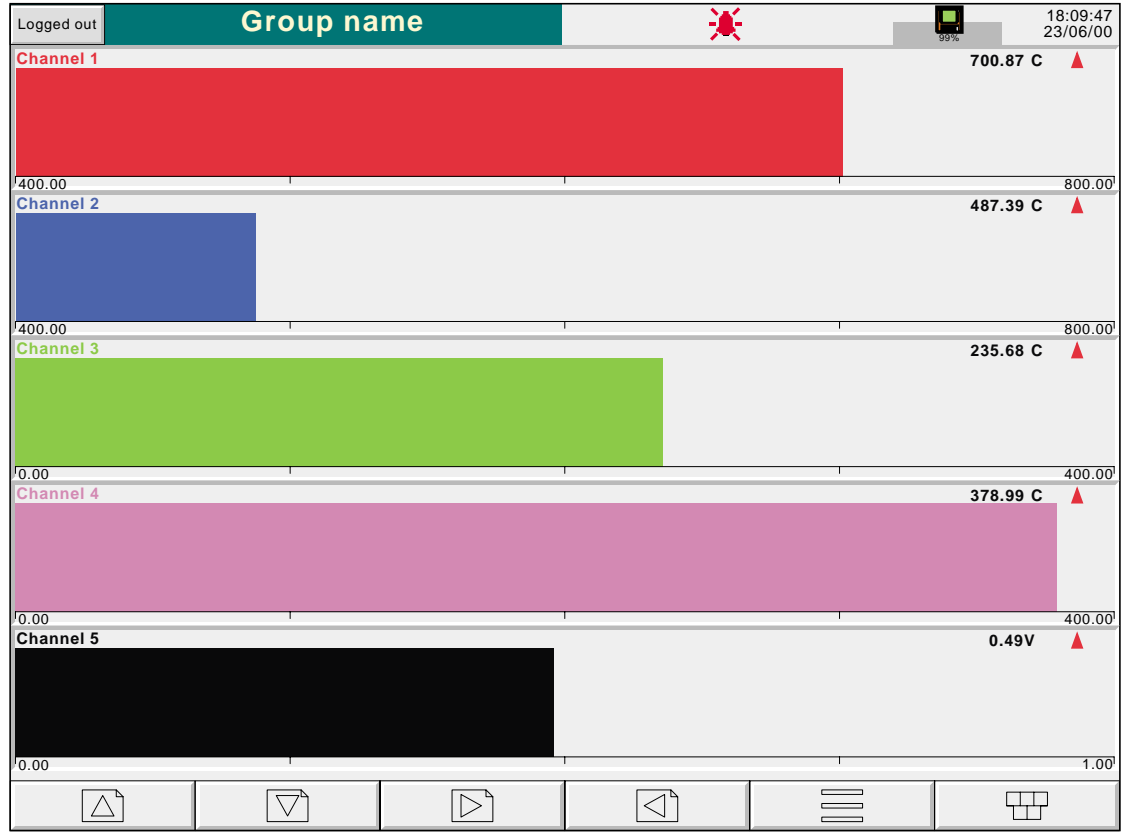

Figure 3.4.4a Indicatori Orizzontali (1 - 12 canali)

| Logged out                              | <b>Group name</b>        |                                                |                                       |  |                                                                                                    | 18:14:23<br>23/06/00 |
|-----------------------------------------|--------------------------|------------------------------------------------|---------------------------------------|--|----------------------------------------------------------------------------------------------------|----------------------|
| <b>Channel 1</b>                        |                          | 700.87°C ▲ Channel 2                           |                                       |  | 487.39°C                                                                                                    |                      |
|                                         | $\frac{1}{200.00}$       | $\frac{1}{1}$ 800.00 400.00                    |                                       |  | $+ 800.00$                                                                                                    |                      |
| <b>Channel 3</b>                        |                          | 235.68°C    V    Channel 4                     |                                       |  | 378.99°C                                                                                                    |                      |
| $\frac{1}{10.00}$                       |                          | $400.00$ $400.00$                              |                                       |  | $\overline{1}$                                                                                                    | 800.00               |
| Channel 5                               |                          | 0.49V Channel 6                                |                                       |  | 0.85V                                                                                                    |                      |
| $\overline{0.00}$ and $\overline{0.00}$ |                          |                                                |                                       |  |                                                                                                    | 1.00                 |
| <b>Channel 7</b>                        |                          | 689.43°C Channel 8                             |                                       |  | 483.72°C                                                                                                    |                      |
| 1400.00                                 | $\overline{\phantom{0}}$ | $\frac{1}{1}$ 800.00 400.00                    |                                       |  | $\overline{1}$                                                                                                    | 800.00               |
| <b>Channel 9</b>                        |                          | 255.81°C Channel 10                            |                                       |  | 375.01 °C                                                                                                    |                      |
| $\sqrt{0.00}$                           |                          | $\mathbf{I}$ and $\mathbf{I}$ and $\mathbf{I}$ | $400.00$ 0.00                         |  | <b>The Common</b>                                                                                                    | 400.00               |
| <b>Channel 11</b>                       |                          | 0.53V Channel 12                               |                                       |  | 0.79V                                                                                                    |                      |
| $\overline{0.00}$                       |                          | $\frac{1}{1.00}$ 0.00                          |                                       |  | <b>The Contract of the Contract of the Contract of the Contract of the Contract of the Contract of the Contract of the Contract of the Contract of the Contract of the Contract of the Contract of the Contract of the Contract </b> | 1.00                 |
| <b>Channel 13</b>                       |                          | 235V                                           | $\triangle$ $\blacksquare$ Channel 14 |  | 235V                                                                                                    |                      |
| $\overline{0}$                          |                          |                                                |                                       |  |                                                                                                    | 500                  |
| <b>Channel 15</b>                       |                          | 235V Channel 16                                |                                       |  | 320A                                                                                                    |                      |
| $\sqrt{2}$                              |                          | $\frac{1}{1}$ 500 0                            |                                       |  |                                                                                                    | 500                  |
| <b>Channel 17</b>                       |                          | 316A                                           | <b>Channel 18</b>                     |  | 332A                                                                                                    |                      |
| $\overline{0}$                          |                          | <u> Tanzania (</u>                             | $500$ $\sqrt{0}$                      |  |                                                                                                    | 500                  |
| Channel 19                              |                          | 64%                                            | <b>Channel 20</b>                     |  | 54%                                                                                                    |                      |
| $\overline{0}$                          |                          | <b>The Company</b>                             | $100$ 0                               |  |                                                                                                    | 100                  |
| <b>Channel 21</b>                       |                          | 26%                                            | Channel 22                            |  | 47%                                                                                                    |                      |
| $\overline{0}$                          |                          | <u> Linda a San Si</u>                         | $100$ 0                               |  |                                                                                                    | 100                  |
| <b>Channel 23</b>                       |                          | 56%                                            | Channel 24                            |  | 81%                                                                                                    |                      |
| ᠬ                                       |                          |                                                | $100$ 0                               |  |                                                                                                    | 100                  |
| $\triangle^{^{\mathsf{c}}}$             |                          |                                                |                                       |  |                                                                                                    |                      |

Figure 3.4.4b Indicatori Orizzontali (più di 12 canali)

#### **3.4 MODI DI VISUALIZZAZIONE (Cont.)**

#### **3.4.5 Numerico**

Premendo dal modo Indicatori Orizzontali 'Cambio Visualiz.' o Pagina Giù, si accede a questo modo di visualizzazione. Le Variabili (PV) vengono rappresentate dal solo valore. Il formato (a selezione automatica) è basato sul numero di canali da visualizzare. Le figure 3.4.5a, 3.4.5b e 3.4.5c, mostrano degli esempi, su una colonna (fino a 5 canali), 2 colonne (da 6 a 18 canali) e la versione a 3 colonne (19 - 24 canali) di questo modo di visualizzazione rispettivamente. In ognuna di queste visualizzazioni, la dimensione della misura si adegua automaticamente allo spazio del video.

Lo storico non è disponibile in questo formato.

Premendo 'Cambio Visualiz.' o Pagina Giù, si torna al modo Tracce Verticali descritto precedentemente.

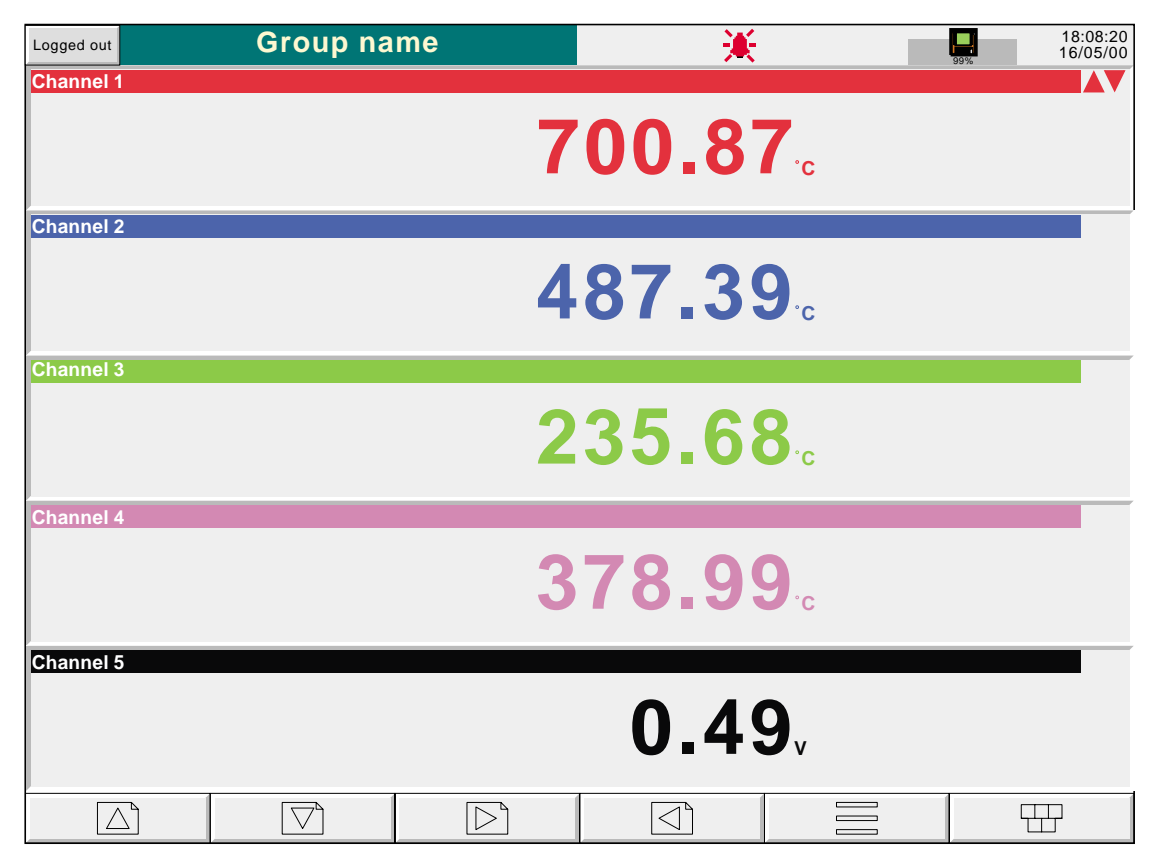

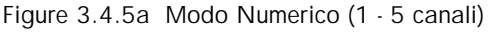

## **3.4.5 MODO NUMERICO (Cont.)**

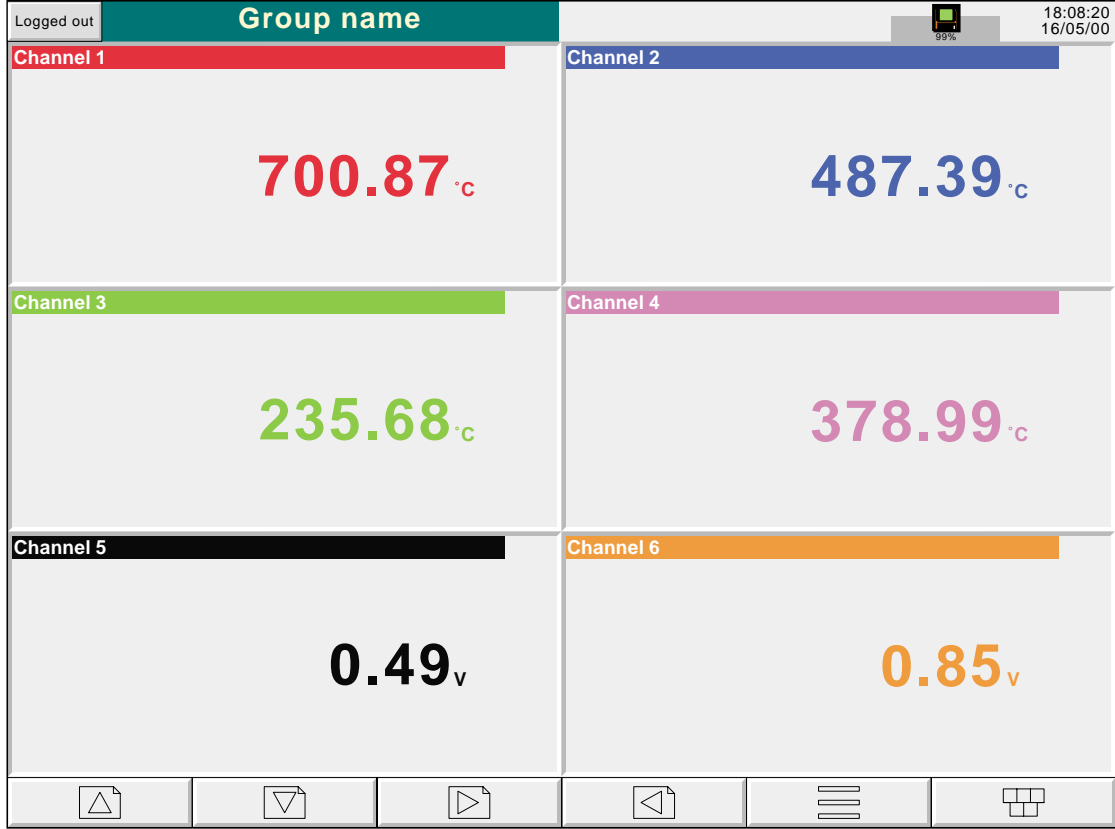

Figure 3.4.5b Modo Numerico (6 canali)

| Logged out        | <b>Group name</b>                              |                                                                                                 | 美                   |  |                      | 18:08:20<br>16/05/00 |  |
|-------------------|------------------------------------------------|-------------------------------------------------------------------------------------------------|---------------------|--|----------------------|----------------------|--|
| <b>Channel 1</b>  |                                                | <b>Channel 2</b>                                                                                |                     |  | <b>Channel 3</b>     |                      |  |
|                   | 700.87 <sup>c</sup>                            |                                                                                                 | 487.39 <sup>c</sup> |  |                      | 235.68c              |  |
| <b>Channel 4</b>  |                                                | <b>Channel 5</b>                                                                                |                     |  | <b>Channel 6</b>     |                      |  |
|                   | 378.99 <sup>c</sup>                            |                                                                                                 | 0.49v               |  |                      | 0.85v                |  |
| <b>Channel 7</b>  |                                                | <b>Channel 8</b>                                                                                |                     |  | <b>Channel 9</b>     |                      |  |
|                   | 689.43 <sup>c</sup>                            |                                                                                                 | 483.72 <sup>c</sup> |  |                      | 255.81c              |  |
| <b>Channel 10</b> |                                                | <b>Channel 11</b>                                                                               |                     |  | <b>Channel 12</b>    |                      |  |
|                   | 375.01c                                        |                                                                                                 | 0.53v               |  |                      | 0.79v                |  |
| <b>Channel 13</b> | $\overline{\blacktriangle}$                    | <b>Channel 14</b>                                                                               |                     |  | <b>Channel 15</b>    |                      |  |
|                   | 235 <sub>v</sub>                               |                                                                                                 | 235 <sub>v</sub>    |  |                      | 235 <sub>v</sub>     |  |
| <b>Channel 16</b> |                                                | <b>Channel 17</b>                                                                               |                     |  | <b>Channel 18</b>    |                      |  |
|                   | 320A                                           |                                                                                                 | 316A                |  |                      | 331A                 |  |
| hannel 19         |                                                |                                                                                                 |                     |  |                      |                      |  |
|                   | 64%                                            |                                                                                                 |                     |  |                      |                      |  |
| $\triangle$       | $\bigtriangledown$<br>$\overline{\phantom{a}}$ | $\triangleright$<br>$\sim$ $\sim$ $\sim$<br>$\mathbf{A}$ $\mathbf{A}$ $\mathbf{A}$ $\mathbf{A}$ | $\sim$              |  | $\equiv$<br>$\cdots$ | 开                    |  |

Figure 3.4.5c Modo Numerico (19 canali)

#### **3.5 NOTE OPERATORE**

é possibile inserire un messaggio, di max 60 caratteri, in qualsiasi momento. Ogni messaggio è associato al gruppo visualizzato ed entra a far parte del suo storico. I messaggi appaiono solamente in modo Tracce Verticali o Tracce Orizzontali, sebbene i messaggi possano essere inseriti da qualsiasi altro modo di visualizzazione. Il messaggio appare sulla carta, preceduto da data/ora ed attuale livello d'accesso es.

Data e Ora Livello Messaggio 12/09/01 10:32:43 Fred, New Spray nozzles fitted to Line A, Tube 1.

Inserire il messaggio:

- 1. Premere il tasto Opzioni, seguito dal tasto 'Nota'
- 2. Selezionare lo spazio bianco sul menù risultante.
- 3. Inserire il messaggio max 60 caratteri (lo spazio è un carattere) utilizando la tastiera che è comparsa nel frattempo. Alla fine premere Accetta.
- 5. Controllare il messaggio e:
	- a premere Conferma per stampare il messaggio OPPURE
	- b ripremere l'area di testo per modificare il messaggio OPPURE
	- c premere Cancella per uscire senza stampare il messaggio.

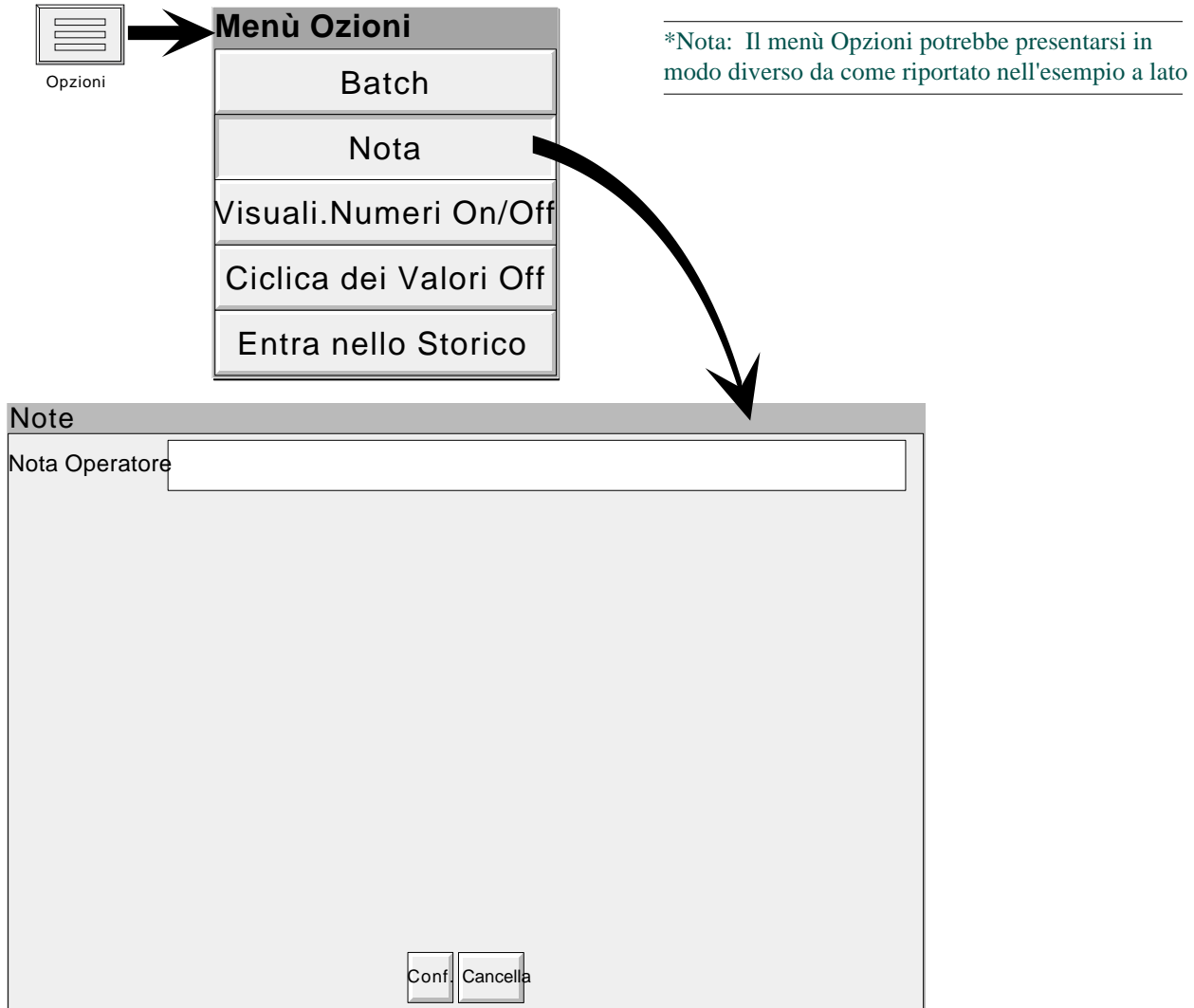

Figure 3.5 Pagina inserimento messaggio

#### **4 CONFIGURARE IL REGISTRATORE**

Come descritto in 'Accesso alla Configurazione' (sezione 3.3.1) precedentemente, la configurazione è divisa nei seguenti modi :

![](_page_33_Picture_114.jpeg)

Note: In tutte le descrizioni che seguono, se viene modificata una voce, il testo esplicativo della stessa diventa rosso sino a che non viene memorizzata la modifica.

## **4.3.2 Configurazione Ingressi/Allarmi**

La figura 4.3.2a sotto, mostra il classico menù di configurazione degli ingressi. (per le Funz.Matematiche vedi sezione 12) I parametri che si presentano dipendono dal tipo d'ingresso, linearizzazion sezionati, ed altro.

![](_page_34_Figure_3.jpeg)

Figure 4.3.2a Menu'ù configurazione Ingressi/Allarmi (tipico)

**Note** 

1. I valori numerici (es. 'ingresso minimo') possono essere di 10 caratteri incluso il punto decimale

2. Riferirsi alla sezione 3.3.1 per la tecnica d'inserimento dei valori numerici.

Esempio: Una termocoppia tipo J è usata per misurare una temperatura da 100 a 200 °C. Il valore della termocoppia arriva al registratore tramite l'uscita di un covertitore 4-20 mA, per visualizzare un valore da 0 a 100 %. In questo caso, dovranno essere configurati i seguenti valori:

Tipo d'Ingresso = milliampere Ingresso Minimo = 4.0 Ingresso Massimo = 20.0 Limite Minimo = 0.0 Limite Massimo = 100 Unità  $=$  % Ingrsso Minimo = 100 Ingresso Massimo = 200 Unità di Misura = degrees C Linearizzazione = Termocoppia Tipo J. Resistenza di Condizionamento = 250 ohm

> Nota: La descrizione seguente mostra tutti i campi. Il registratore mostra automaticamente solo i campi necessari alla configurazione prescelta. Per esempio, il campo Resistenza di Condizionamento appare solo configurando l'ingresso come mA.

#### **NUMERO INGRESSO**

Visualizza l'attuale ingresso ed i suo descrittore. Premendo in questo punto, è possibile selezionare un altro ingresso per la configurazione.

#### **VALORE**

Mostra il valore istantaneo, dell'ingresso, insieme alla scritta "Calibrazione Originale" o alla data e l'ora della calibrazione.

#### **TIPO D'INGRESSO**

I tipi d'ingresso sono, Termocoppia, millivolt, Volt, milliampere, Termoresistenza, Ohm, Digitale (non i canali 1, 7 ecc.), Comunicazione o Simulato. Comunicazione si usa se il valore deve essere scritto tramite linea di comunicazione (seriale ecc.).

#### **LINEARIZZAZIONE**

Le tabelle di linearizzazione standard sono:

Linearr, radice quadrata,  $x^{3/2}$ ,  $x^{5/2}$ .

Termocoppia tipo B, C, D, E, G2, J, K, L, N, R, S, T, U, NiMo/NiCo, Platinel. Ni/NiMo, Pt20%Rh/Pt40%Rh

Termoresistenza (RTD) tipo Cu10, Pt100, Pt<sub>100</sub>A, JPT<sub>100</sub>, Pt<sub>1000</sub>, Ni<sub>100</sub>, Ni<sub>120</sub>.

La precisione di ogni tipo d'ingresso è riportata nell'apposita sezione del manuale.

#### **INGRESSO MINIMO**

E' il valore minimo dell'ingresso hardware, applicato ai morsetti (es. 4.00)

#### **INGRESSO MASSIMO**

E' il valore massimo dell'ingresso hardware, applicato ai morsetti (es. 20.00).

#### **RESISTENZA DI CONDIZIONAMENTO**

Valore della resistenza che si applica in parallelo, agli ingressi tipo mA. Comunemente valori usati sono 100 ohm e 250 ohm. La resistenza si applica sulla morsettiera. Lo strumento non è in grado di riconoscere se la resistenza è presente, oppure se il suo valore sia corretto. Perciò è responsabilità dell'utente assicurarsi che il valore delle resitenze fisiche, e quello configurato in questo campo siano corretti.

#### **INGRESSO MINIMO**

Ingresso Minimo della linearizzazione (e.g. 100)

#### **INGRESSO MASSIMO**

Ingresso Massimo della linearizzazione (e.g. 200)

#### **UNITA' DI MISURA**

Selezionabile tra °C, °F, Kelvin o Rankine.

#### **CONVERSIONE**

Questa selezione serve se la misura dell'ingresso deve essere convertita (es. ingresso mA lettura in Bar).

#### LIMITE MINIMO

Valore minimo della conversione (e.g. 0).

#### LIMITE MASSIMO

Valore massimo della conversione (e.g. 100).

#### UNITA'

Max 5 caratteri, ed è l'unità di misura ingegneristica (e.g.%).

#### **OFFSET**

Permette che un valore fisso sia aggiunto o sottratto alla variabile di processo. La precisione del registratore non è più assicurata se questo paramentro è configurato.

#### **FILTRO**

Per 'disturbi' lenti sull'ingresso, il filtro può essere usato per attenuarli, rendendo più leggibile la traccia dell'ingresso. Nessuno, 2, 4, 8, 16, 32, 64, 128 o 256 secondi sono i valori selezionabili.

Ne è sconsigliato l'uso sui seganli a variazione veloce.

#### **RISPOSTA ALLA ROTTURA**

Per le termocoppie o gli altri ingressi a basso livello (es. tensioni inferiori a

150mV), se c'è una "rottura" del seganle d'ingresso, lo strumento può rispondere nei seguenti modi:

- Nessuna la traccia ed il valore continueranno a fluttuare.
- Alta la traccia ed il valore vengono forzati a fondo scala.

Bassa la traccia ed il valore vengono forzati ad inizio scala.

#### **COMPENSAZIONE DEL GIUNTO FREDDO (CJC)**

Per gli ingressi in termocoppia, la compensazione del giunto freddo può essere: Non attiva, Interna od Esterna. Il tipo interno di CJC è dato da una RTD collegata tra i morsetti 11 e 12 della morsettiera d'ingresso. Se la temperatura ambiente è mantenuta (dall'utente) ad un valore fisso conosciuto, può essere selezionato il tipo 'esterno'.

#### TEMP.ESTERNA DEL CJ

Se viene selezionata la compensazione 'esterna', inserire il valore fisso di temperatura ambiente.

![](_page_36_Figure_31.jpeg)

![](_page_36_Figure_32.jpeg)

#### **DESCRITTORE**

Stringa di testo di max 20 caratteri (inclusi gli spazi) dove inserire una descrizione dell'ingresso. (es. 'Turbina 2 tempA').

#### **CAMPO SCALA DELLA CARTA**

Quando selezionato, permette l'inserimento dei limiti della "carta" . Per esempio, con un ingresso da 0 a 600 °C, può essere che i valori tra 500 e 600 gradi siano i più importanti. In questo caso, configurando il Limite Carta Minimo a 500 e quello massimo a 600 il registratore visualizzerà solo questa parte della scala, rendendo di fatto più semplice ed accurata la lettura della traccia.

#### **ZONA**

Questo parametro è la percentuale di carta che il canale d'ingresso occupa, dove 0% è il limite sinistro ed il 100% il limite destro. Per esempio, mettendo il valore minimo a 50 e quello alto a 100, la traccia del canale andrà dalla metà al limite destro della carta.

#### **NUMERI DECIMALI**

Definisce il numero di decimali da visualizzare. configurabile tra 0 e nine. Gli eventuali 0 dopo l'ultima cifra non sono visualizzati. Valori troppo lunghi rispetto allo spazio disponibile sono troncati come spiegato alla sezione 3.

#### **COLORE**

Permette di modificare il colore della traccia da una tabella colori. Ognuno dei 56 colori disponibili è asssociato ad un numero, ed è questo che và configurato. Il colore dello sfondo della selezione cambia a seconda del colore selezionato.

#### **ALLARME NUMERO**

Selezione dell'allarme da configurare.

#### **ABILITATO**

L'allarme può essere definito come Non Abilitato, Automatico, Ritenuto o solo Azione

![](_page_37_Picture_169.jpeg)

#### **TIPO**

Questo campo compare solo se l'allarme non è Non Abilitato. Ogni allarme può essere assoluto di alta, assoluto di bassa, banda interna, banda esterna, velocità in salita o velocità in discesa.

- Assoluto di Alta Come mostrato in figura 4.3.2c, un allarme di alta diventa attivo quando la misura del canale supera il valore di soglia. L'allarme resta attivo sino a che la misura eccede (Soglia meno isteresi). Se il ritardo è configurato, l'allarme non diventa attivo sino a che questo intervallo di tempo non è stato superato.
- Assoluto di Bassa Come mostrato in figura 4.3.2c, un allarme di bassa diventa attivo quando la misura del canale scende sotto il valore di soglia. L'allarme resta attivo sino a che la misura eccede (Soglia più isteresi). Se il ritardo è configurato, l'allarme non diventa attivo sino a che questo intervallo di tempo non è stato superato.
- Banda Interna Come mostrato in figura 4.3.2d, un allarme di banda interna diventa attivo quando la misura del canale entra nella banda: R i ferimento ± Deviazione. Rimane attivo sino a che il valore non esce dalla banda: Riferimento± (Deviazione+ Isteresi). Se il ritardo è configurato, l'allarme non diventa attivo sino a che questo intervallo di tempo non è stato superato.
- Banda Esterna Come mostrato in figura 4.3.2d, un allarme di banda esterna diventa attivo quando la misura del canale esce dalla banda: Riferimento  $\pm$  Deviazione. Rimane attivo sino a che il valore non esce dalla banda: Riferimento±(Deviazione+ Isteresi). Se il ritardo è configurato, l'allarme non diventa attivo sino a che questo intervallo di tempo non è stato superato..
- di Velocità Come mostrato in figura 4.3.2e, un allarme di velocità diventa attivo quando il valore del segnale varia più di un valore specifico in un periodo specificato. Se il ritardo è configurato, l'allarme non diventa attivo sino a che questo intervallo di tempo non è stato superato. Può essere impostato un periodo di media, per tagliare oscillazioni improvvise, ma brevi,del segnale causino un allarme indesiderato.

#### **PARAMETRI**

La figura 4.3.2c, d ed e mostrano questi parametri per i vari tipi d'allarme.

Soglia Per gli allarmi Assoluti questo definisce il valore (in unità ingegneristiche) raggiunto il quale l'allarme è attivo. l'allarme torna non attivo quando la misura torna a valori normali rispetto a questa soglia, se il ritardo è attivo, l'allarme non diventa attivo sino a che questo tempo non è trascorso.

![](_page_38_Picture_243.jpeg)

Tempo di Media Per gli allarmi di Velocità, è un intervallo all'interno del quale viene fatta una media per livellare l'ingresso

![](_page_39_Figure_2.jpeg)

Figura 4.3.2c Allarmi Assoluti

![](_page_39_Figure_4.jpeg)

![](_page_39_Figure_5.jpeg)

![](_page_39_Figure_6.jpeg)

![](_page_39_Figure_7.jpeg)

#### **AZIONE NUMERO**

Seleziona l'azione numero 1 o 2 per questo allarme.

#### **CATEGORIA**

Seleziona il tipo d'azione richiesta da eseguire quando l'allarme è attivo. (es. Pilota Relè)

#### **SCHEDA RELE'/RELE' NUMERO**

Per l'azione 'Pilota Relè', permette di specificare il relè da azionare nella condizione di allarme. I relè sono normalmente pilotati (contatto chiuso trà C e NO). Non sono pilotati (contatto chiuso trà C e NC) in condizione di allarme o a strumento spento.

#### **TOTALIZZATORI**

Per gli strumenti con l'opzione Totalizzatori, questo campo seleziona un totalizzatore specifico da azzerare o disabilitare. Se è selezionato 'Predefinisci', Il valore Predefinito nella configurazione del totalizzatore (sezione 11) verrà ricaricato nel totalizzatore quando il tasto 'Applica' viene premuto.

#### **QUANDO**

Seleziona se l'azione dell'allarme deve essere attiva quando l'allame è: Attivo, Inattivo o Non Riconosciuto.

#### **MESSAGGI ALLARMI**

Il messaggio di allarme attivo/inattivo ed allarme riconosciuto stampato sulla carta può essere attivato o disabilitato nella Configurazione dei Gruppi descritta di seguito. Gli allarmi sono riconosciuti premendo l'icona (lampegginate) in alto sullo, schermo e di seguito 'Riconosci tutti gli Allarmi' seguito dalla conferma 'Sì' (sezione 3.1.3).